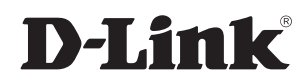

D-Link

# **User Manual**

## **Full HD Ultra-Wide View Wi-Fi Camera**

DCS-2630L

# **Manual Overview**

D-Link reserves the right to revise this publication and to make changes in the content hereof without obligation to notify any person or organization of such revisions or changes. Information in this document may become obsolete as our services and websites develop and change. Please refer to the www.mydlink.com website for the most current information.

## **Manual Revision**

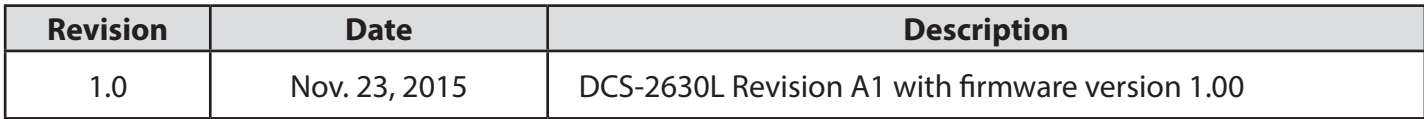

## **Trademarks**

D-Link and the D-Link logo are trademarks or registered trademarks of D-Link Corporation or its subsidiaries in the United States or other countries. All other company or product names mentioned herein are trademarks or registered trademarks of their respective companies.

Copyright ©2015 by D-Link Corporation.

All rights reserved. This publication may not be reproduced, in whole or in part, without prior expressed written permission from D-Link Corporation.

# **Table of Contents**

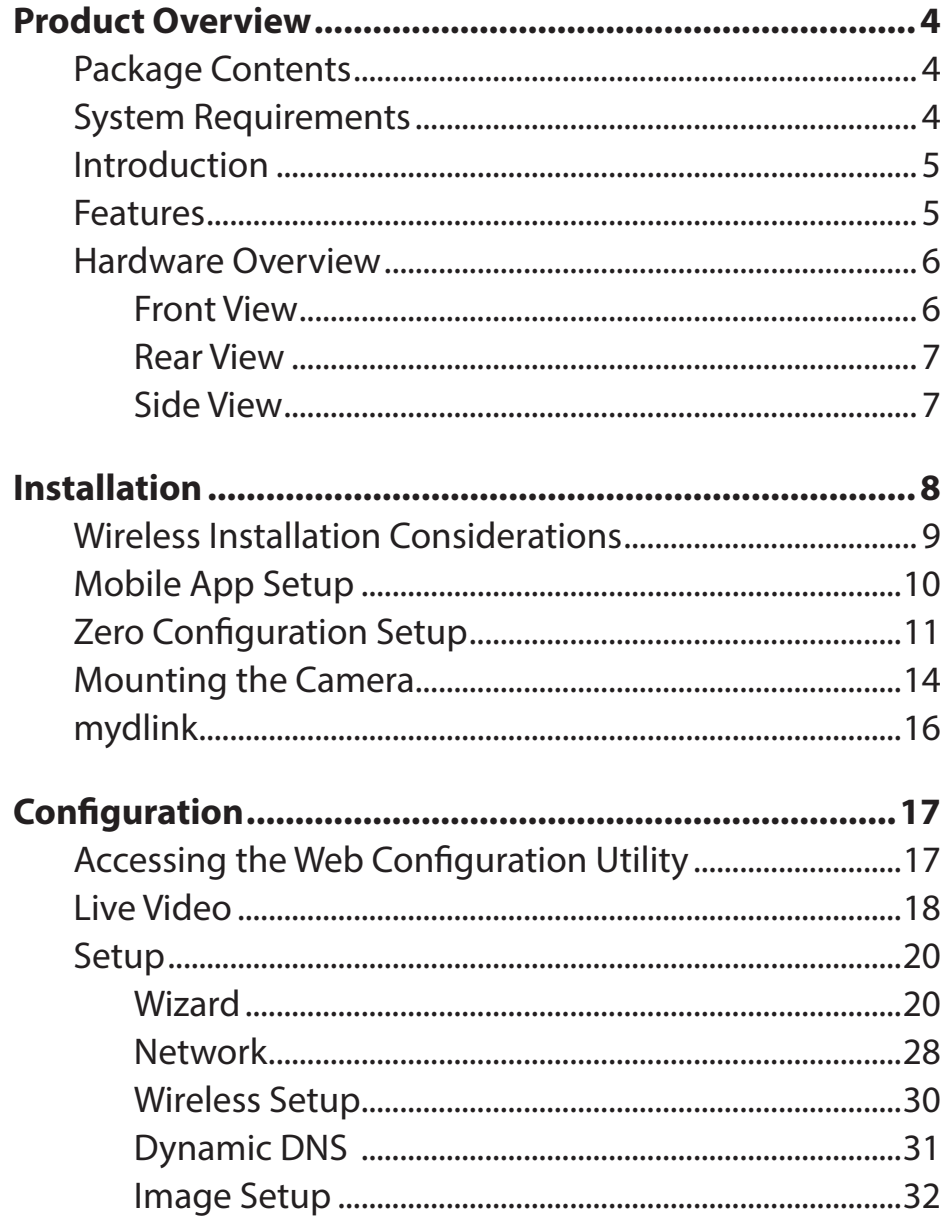

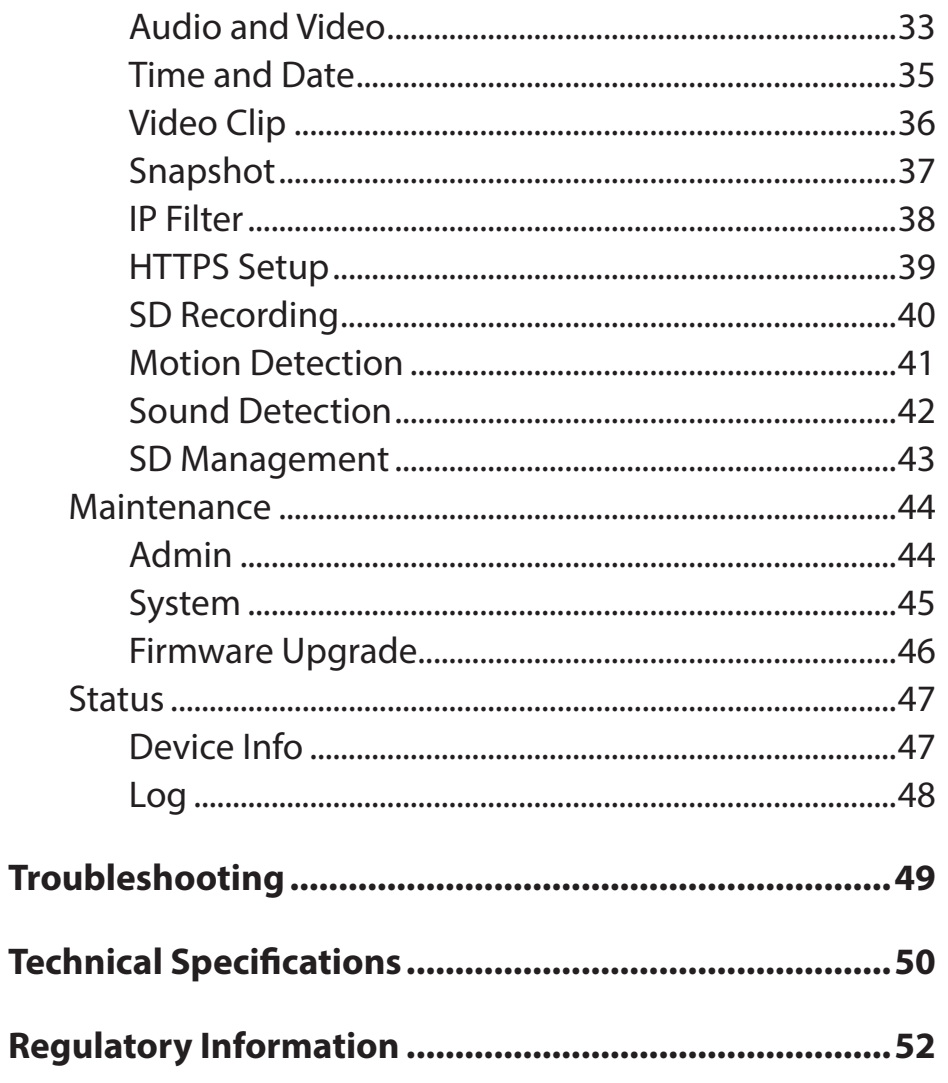

## **Product Overview Package Contents**

- <span id="page-3-0"></span>• DCS-2630L Full HD Ultra-Wide View Wi-Fi Camera
- Power Adapter
- Mounting Kit
- Quick Installation Guide
- Quick Install Card

**Note:** Using a power supply with a different voltage than the one included with your product will cause damage and void the warranty for this product.

If any of the above items are missing, please contact your reseller.

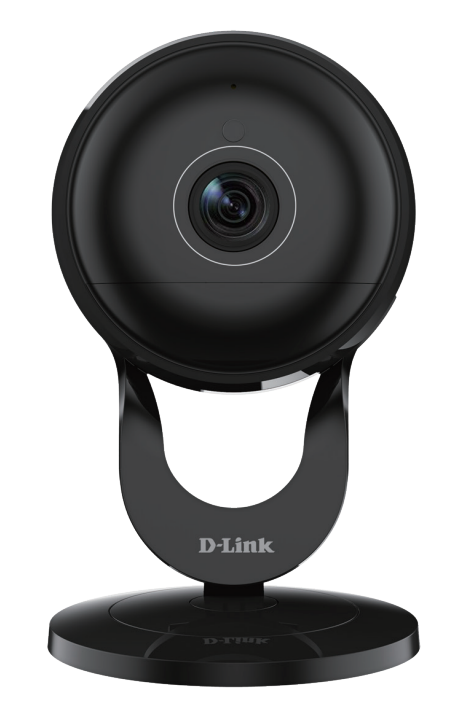

## **System Requirements**

- 802.11ac/n/g router (a D-Link Cloud Router is recommended)
- A broadband Internet connection
- iPhone, iPad, Android, or Windows smartphone or tablet (please refer to the mobile app's store page to check whether your device is compatible)

## **Introduction**

<span id="page-4-0"></span>The DCS-2630L Full HD Ultra-Wide View Wi-Fi Camera boasts a horizon-wide 180° lens that easily captures your entire room, wall-to-wall, in highquality 1080p. Its rotatable head makes ceiling installations easy, and the built-in night vision, PIR motion detection, and handy mobile app empower you with knowing exactly what is happening, day or night.

### **Features**

#### **180° Wide Angle Lens**

The DCS-2630L provides whole-room coverage with a 180**°** wide angle lens, eliminating the need for multiple cameras to cover a single room. Built-in dewarping technology automatically corrects the image for you.

#### **1080p HD Video**

The 1080p HD sensor provides crisp detail and clarity for high-quality snapshots and video.

#### **Comprehensive Day/Night Surveillance**

The built-in infrared LEDs enable night time viewing of up to 16 feet (5 meters), and the PIR sensor detects nearby motion even in complete darkness. The microSD card slot allows the camera to record snapshots and video directly to onboard storage for a complete surveillance solution.

#### **Wireless AC**

The DCS-2630L uses high-speed Wireless AC to connect to your wireless router, and is backwards compatible with 802.11n/g/a.

#### **Web Configuration**

Using a standard web browser, you can configure and manage the DCS-2630L through the mydlink website, so you can access your DCS-2630L anytime, anywhere in the world.

#### **Broad Range of Applications**

With today's high-speed Internet services, the Network Camera can provide the ideal solution for delivering live video images over the Intranet and Internet for remote monitoring. The Network Camera allows remote access using a Web browser for live image viewing, and allows the administrator to manage and control the Network Camera anytime, anywhere in the world. Many applications exist, including industrial and public monitoring of homes, offices, banks, hospitals, child-care centers, and amusement parks.

#### **Remote Monitoring Utility**

The D-ViewCam application adds enhanced features and functionality for the Network Camera and allows administrators to configure and access the Network Camera from a remote site via Intranet or Internet. Other features include image monitoring, recording images to a hard drive, viewing up to 32 cameras on one screen, and taking snapshots.

### **Hardware Overview Front View**

<span id="page-5-0"></span>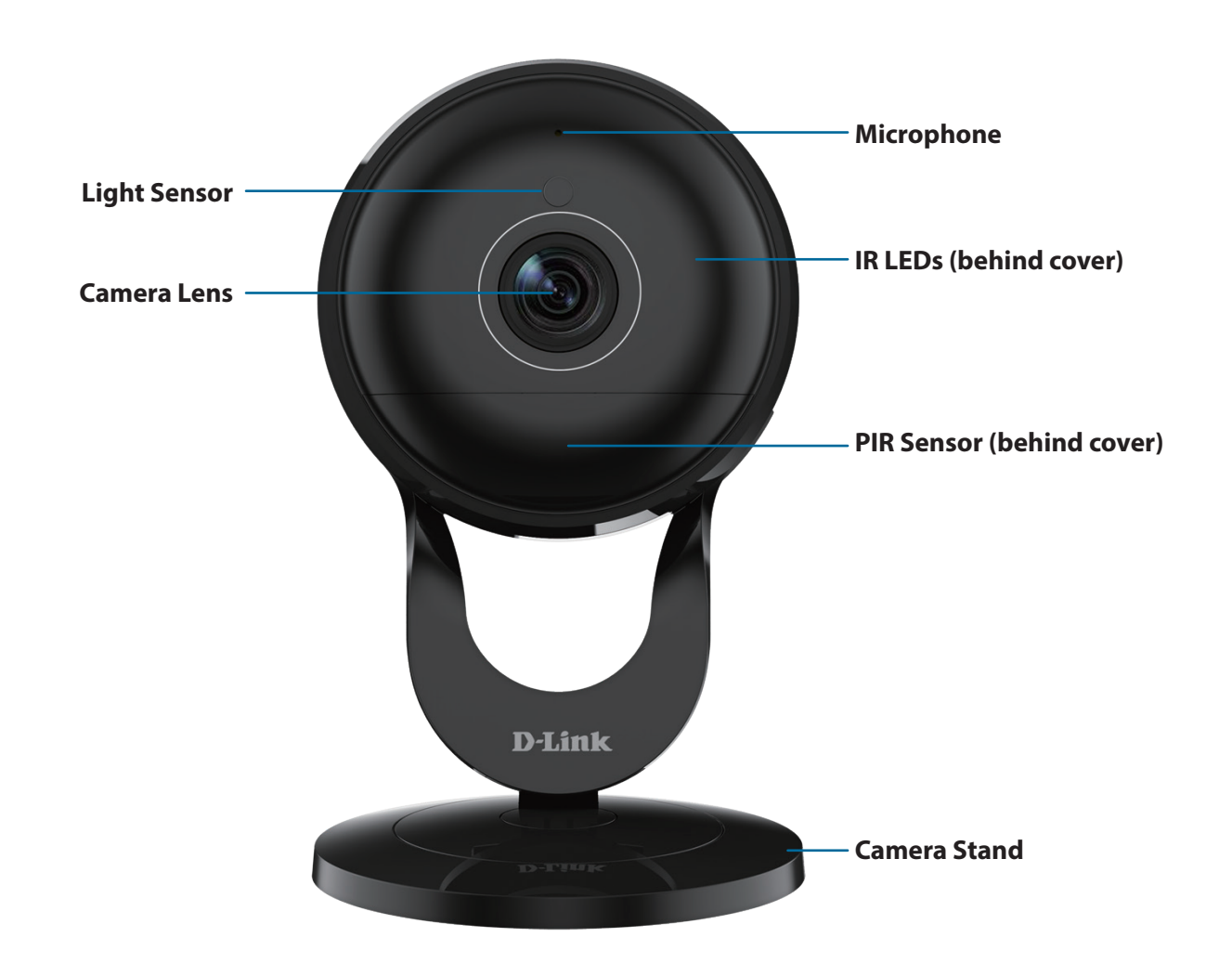

<span id="page-6-0"></span>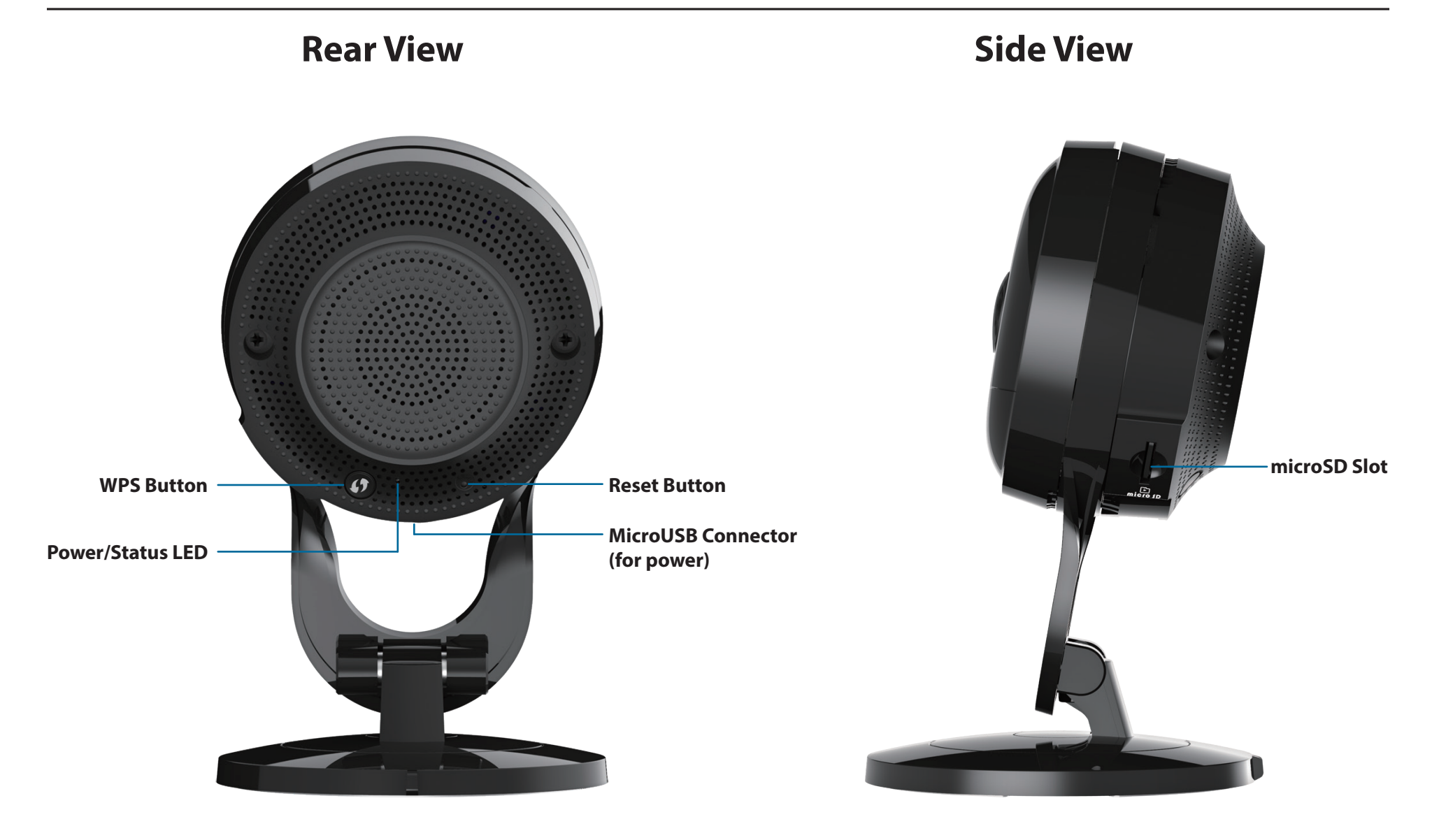

# **Installation**

<span id="page-7-0"></span>There are two ways to set up your camera:

**mydlink Lite Mobile App**: You can use the mydlink Lite mobile app to guide you through setup and initial configuration of your camera. Refer to **[Mobile App Setup](#page-9-1)** on page 10.

**Zero Configuration Setup**: If you have a mydlink-enabled router (D-Link Cloud Router), this is the easiest way to set up your camera. Refer to **[Zero Configuration Setup](#page-10-1)** on page 11.

### **Wireless Installation Considerations**

<span id="page-8-0"></span>The DCS-2630L lets you access your network using a wireless connection from anywhere within the operating range of your wireless network. However, the number, thickness and location of walls, ceilings, or other objects that the wireless signals must pass through, may limit the range. Typical ranges vary depending on the types of materials and background RF (radio frequency) noise in your home or business. The key to maximizing wireless range is to follow these basic guidelines:

- 1. Minimize the number of walls and ceilings between your adapter and other network devices (such as your Network Camera) each wall or ceiling can reduce your adapter's range from 3-90 feet (1-30 meters).
- 2. Be aware of the direct line between network devices. A wall that is 1.5 feet thick (.5 meters), at a 45-degree angle appears to be almost 3 feet (1 meter) thick. At a 2-degree angle, it looks over 42 feet (14 meters) thick. Position your devices so that the signal will travel straight through a wall or ceiling (instead of at an angle) for better reception.
- 3. Building Materials make a difference. A solid metal door or aluminum studs may weaken the wireless signal. Try to position your access points, wireless routers, and other networking devices where the signal passes through drywall or open doorways. Materials and objects such as glass, steel, metal, walls with insulation, water (fish tanks), mirrors, file cabinets, brick, and concrete will degrade your wireless signal.
- 4. Keep your product at least 3-6 feet or 1-2 meters away from electrical devices or appliances that generate RF noise.
- 5. If you are using 2.4GHz cordless phones or other radio frequency sources (such as microwave ovens), your wireless connection may degrade dramatically or drop completely. Make sure your 2.4GHz phone base is as far away from your wireless devices as possible. The base transmits a signal even if the phone in not in use.

## **Mobile App Setup**

<span id="page-9-0"></span>**Y**ou can configure your camera through the mydlink Lite mobile app. On your mobile device, download mydlink Lite by searching for **mydlink Lite** in the iTunes App Store, Google Play, or the Windows Store.

<span id="page-9-1"></span>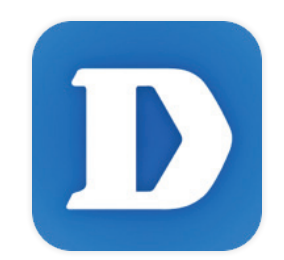

Launch the mydlink Lite app and create a new account or sign in to your existing account. Follow the onscreen instructions to set up your camera.

When you are asked to scan a QR code, use the code on the Quick Install Card in your package, or on the label attached to your device.

Congratulations, your DCS-2630L is now ready to use! Be sure to check the **mydlink.com** website periodically for the latest firmware updates to keep your product secure and up to date with the latest features.

## **Zero Configuration Setup**

<span id="page-10-0"></span>**If you have a mydlink-enabled Cloud Router**, you can take advantage of Zero Configuration Setup. Zero Configuration automatically configures your camera's settings for you, and adds the camera to your mydlink account automatically. This type of setup allows you to set up your camera by simply plugging it in and connecting it to your router.

Connect your camera to your mydlink-enabled Cloud Router and Zero Configuration will automatically configure your DCS-2630L and add the camera to your mydlink account. After the short time it takes to do this you can remotely access your camera from the website (**http://www.mydlink.com**) to manage and monitor your DCS-2630L.

### **Plug in the External Power Adapter**

Connect the power adapter to the microUSB port on the back of the camera. Plug the power adapter in to a wall outlet.

### **Press the WPS button on your camera**

Press and hold the WPS button for three seconds. The blue WPS status LED will start blinking.

### **Press the WPS button on your Cloud Router**

Press the WPS button on your router within 60 seconds. The WPS button is usually on the side or back of your Cloud Router. The DCS-2630L will automatically create a secure wireless connection to your router and reboot. When it has successfully connected, the Power LED will be lit green and the Direct LED will be turned off.

<span id="page-10-1"></span>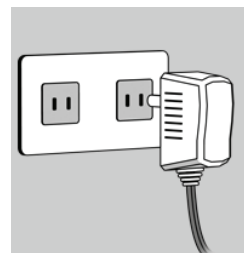

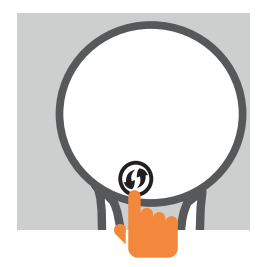

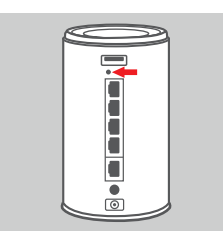

### **Check Your mydlink Account**

From any computer with an Internet connection, open a web browser and login to your mydlink account. The mydlink page will check for new devices and display a **New device Found!** pop-up notification in the bottom-left corner. Click the notification to continue.

mydlink Welcome Mehta I My Devices Shared Devices My Services **My Profile DIR-605L** Router Status **Settings** 20019862 **Second Model Name DIR-605L Network Name(SSID)** Taonet Internet IF 192.168.1.103 **LAN IP** 192.168.0.1 <sup>⊗</sup> ОООО.Экв **Connected Devices** 5 device(s) **© 0008.Чкв**  $\mathbf{G}$ **Connection List Device Device Name IP Address MAC Address Block**  $\Box$ CardboardBox 192.168.0.110 00:26:20:02:FE:FA  $\Box$  $\Box$ 192.168.0.120 04:54:53:50:53:18  $\Box$ circ  $\Box$ HeiGuy 192.168.0.100 00:1A:92:E2:4D:C9  $\Box$  $\Box$ 192.168.0.121 28:E0:2C:DC:0A:BE  $\Box$  $\mathbf{Q}$ F0:A2:25:AA:8C:C3  $\Box$ <br> $\circ$ 192.168.0.101 **Suspect List Device Device Name Time MAC Address Block DCS-2630L**

A summary and confirmation notification will appear with the automatically configured details. Make a note of the details and click **Yes** to add the camera to your account.

#### **Confirming New Device**

Do you want to add this new device to your mydlink account?

**Device Name: DCS-2630L** mydlink Number: 44441252 Network name (SSID): ddddddd **Admin Password: oic953XZ** 

You can change these default settings by going to Advanced Settings after add it to your device list.

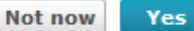

#### **Section 2 - Installation**

Zero Configuration will navigate to the mydlink Live View tab for your camera where you will see a screen similar to the following.

Your camera is now set up, and you can skip to **mydlink** [on page 16](#page-15-1) to learn more about the mydlink features of this camera, or to **[Configuration](#page-16-1)** on page 17 for advanced configuration of your camera.

**Note**: If you see a white haze when viewing in night vision mode, the night vision light on the camera may be reflecting off a nearby surface. Try repositioning and aiming the camera.

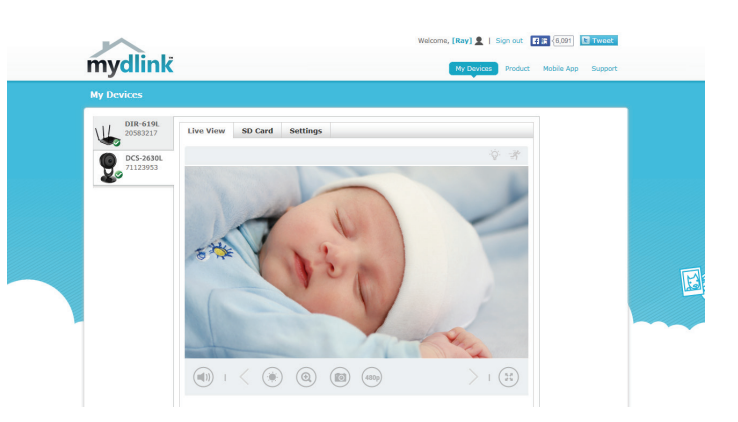

## **Mounting the Camera**

<span id="page-13-0"></span>To mount your camera on a wall or ceiling, please follow the steps below. It is recommended that you configure the camera before mounting.

#### **Step 1**

Rotate the camera base cover counterclockwise, then lift it to expose the mounting holes.

#### **Step 2**

Place the camera base where you want to position the camera and use a pencil to mark the holes.

### **Step 3**

Depending on the material of the wall or ceiling, use proper tools to drill four holes 25mm deep with a 6mm drill bit where you marked. If the wall is made out of concrete, drill the holes first, then insert the plastic anchors to support the screws.

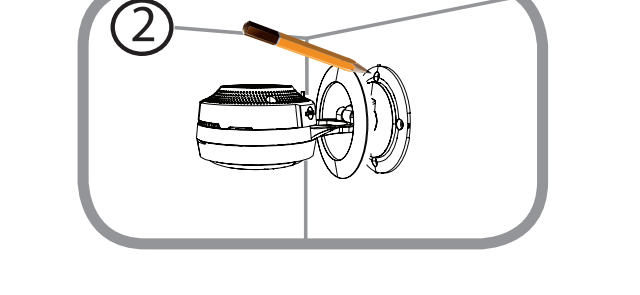

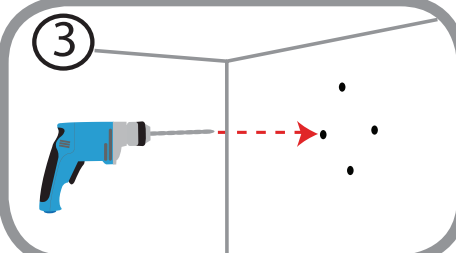

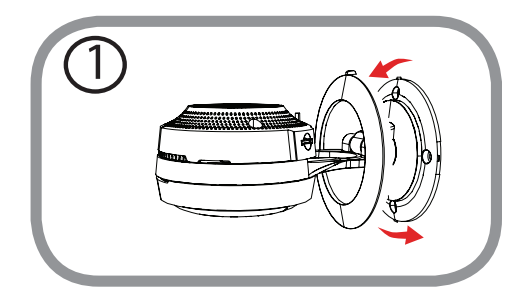

#### **Step 4**

Place the camera base over the holes that are in the wall. Make sure to align the camera base holes with the holes in the wall. Use the supplied screws to attach the camera to the surface of the wall.

**Step 5** Reattach the base cover and turn it clockwise to lock it in place.

**Step 6** Adjust the angle of the camera as desired.

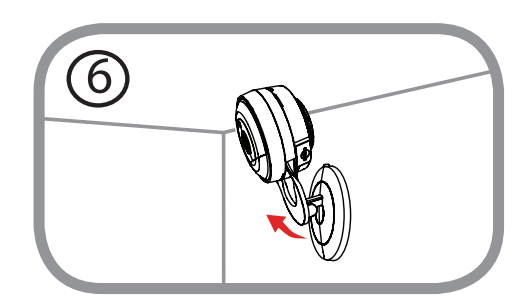

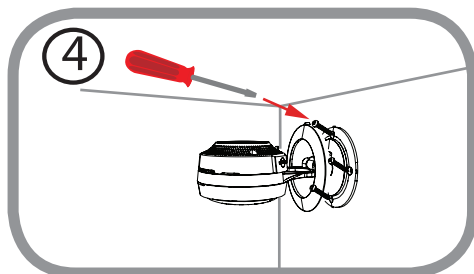

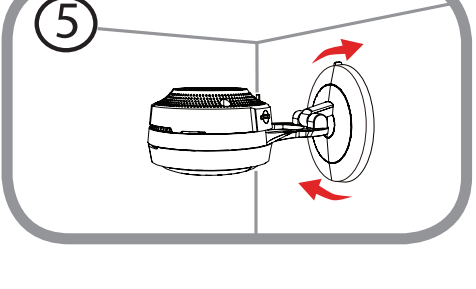

## <span id="page-15-1"></span>**mydlink**

<span id="page-15-0"></span>After registering your camera with a mydlink account, you will be able to remotely access your camera from the **www.mydlink.com** website. After signing in to your mydlink account, you will see a screen similar to the following:

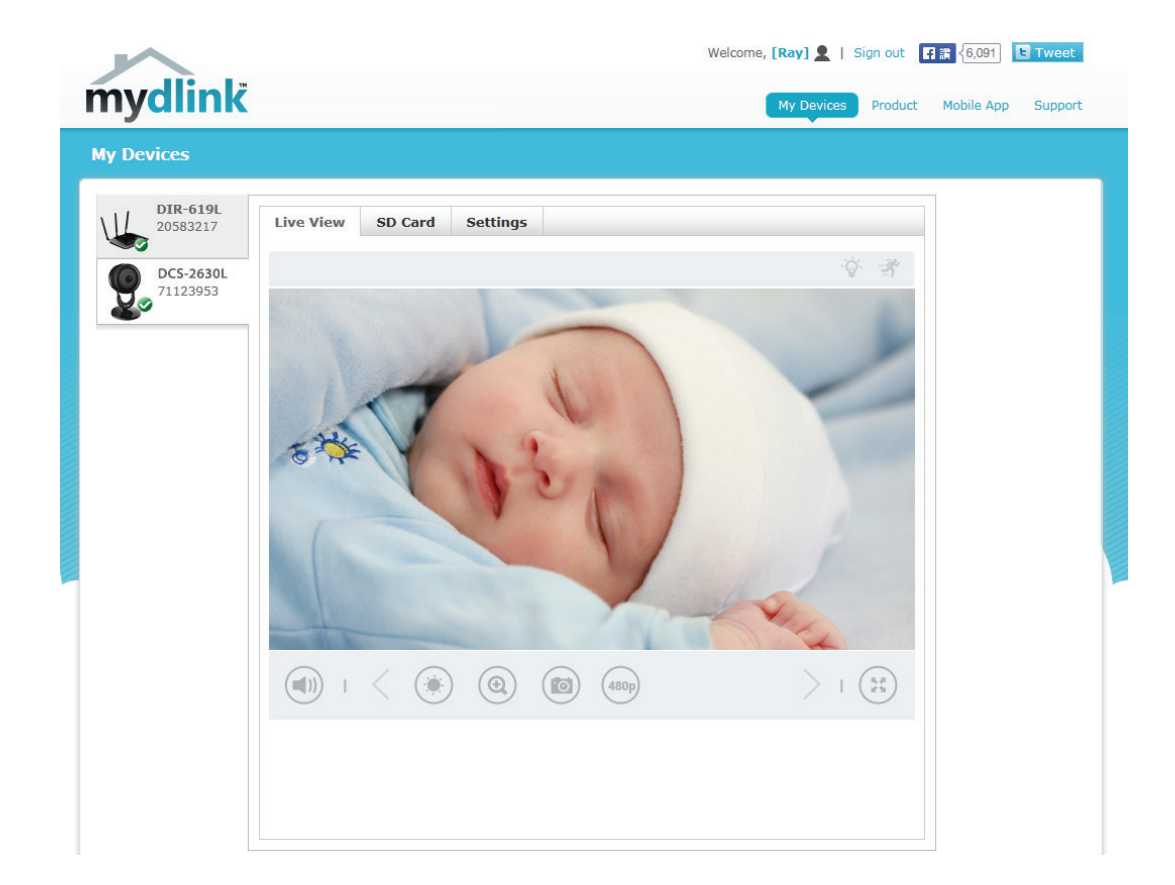

For more details on using your camera with mydlink, go to the **Support** section of the mydlink website and check the **User Manual** section for your product to find the latest instruction guide for your camera's mydlink features.

# **Configuration Accessing the Web Configuration Utility**

<span id="page-16-0"></span>After completing the Camera Installation Wizard, you are ready to use your camera. The camera's built-in Web configuration utility is designed to allow you to easily access and configure your DCS-2630L. At the end of the wizard, click **Go To Camera**, or enter the IP address of your camera into a web browser, such as Internet Explorer®. To log in, use the User name **admin** and the password you created in the Installation Wizard. If you did not create a password, the default password is blank. After entering your password, click **OK**.

**Note**: If you are directly connecting your PC to the camera, or if you are using the camera on a closed network, the default IP is **192.168.0.20**.

Please make sure that you have the latest version of Java application installed on your computer to ensure proper operation when viewing the video in Java mode. The Java application can be downloaded at no cost from Sun's web site (**http://www.java.com**).

When you connect to the home page of your camera, you may be prompted to download ActiveX. If you want to use ActiveX to view your video images instead of Java, then you must download ActiveX.

<span id="page-16-1"></span> $\mathbf{x}$ **Windows Security** The server 192.168.0.184 at DCS-2630L requires a username and password. Warning: This server is requesting that your username and password be sent in an insecure manner (basic authentication without a secure connection). admin Password Remember my credentials **OK** Cancel

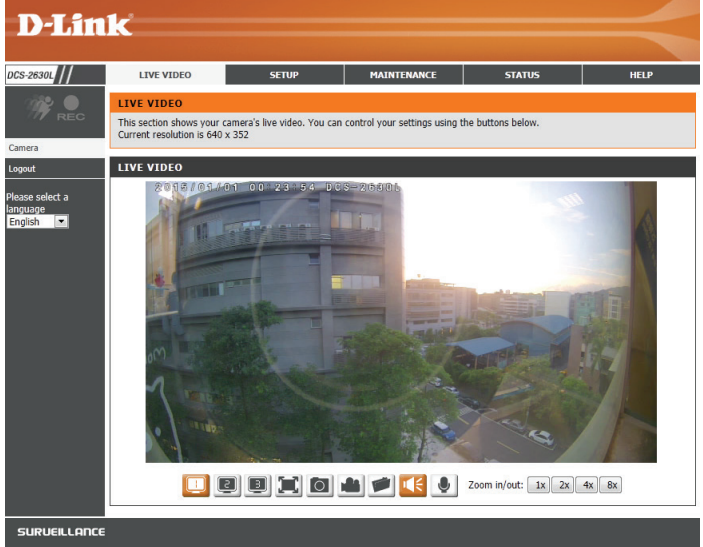

## **Live Video**

<span id="page-17-0"></span>The Live Video page lets you view the live video stream from your camera.

Please make sure that you have the latest version of Java installed on your computer to ensure proper operation when viewing the video in Java mode. The Java application can be downloaded free from Sun's web site (http://www.java.com).

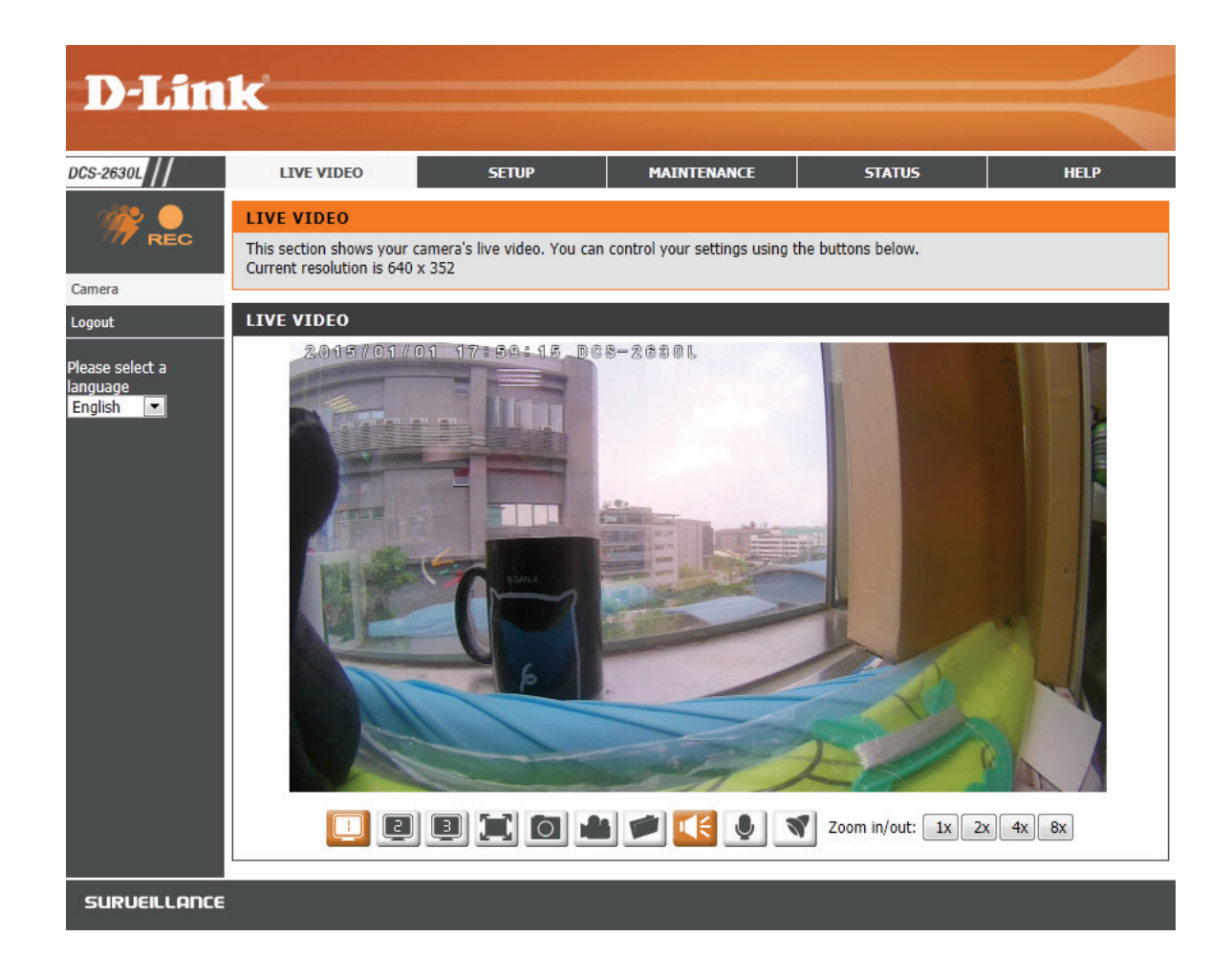

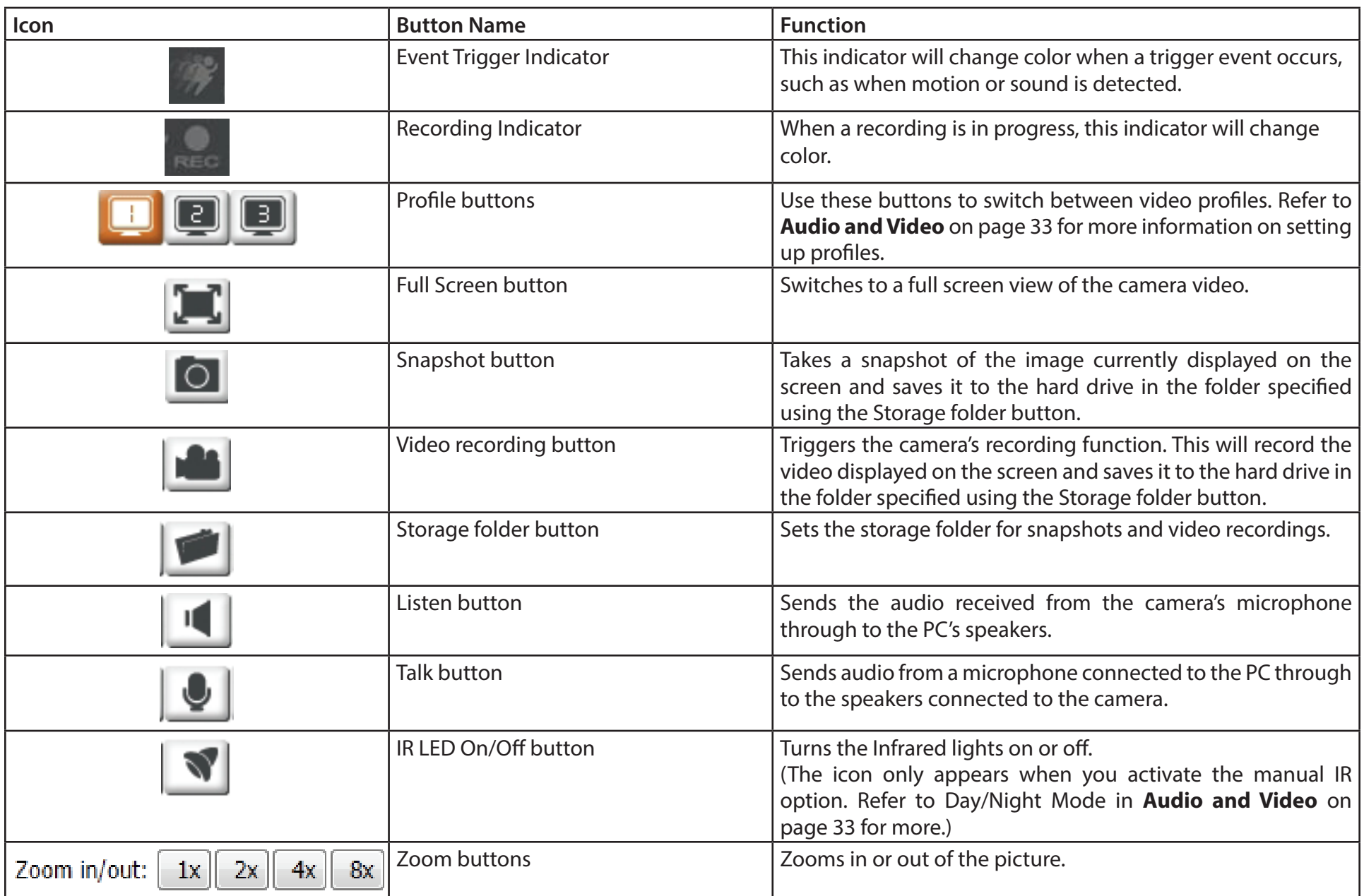

### **Setup Wizard**

<span id="page-19-0"></span>This section allows you to begin setup wizards which will guide you through the process of getting your camera's various functions configured. If you comfortable with adjusting the settings manually, you may skip the wizards and adjust settings manually as needed.

Internet You may choose to configure your network by **Connection** using the Internet Connection Setup Wizard Setup Wizard: that includes step-by-step instructions. Please refer to **[Internet Connection Setup](#page-20-0)  Wizard** [on page 21](#page-20-0) for more details.

Manual If you would rather manually set up the Internet camera internet connection, you can refer **Connection** to **Network** [on page 28](#page-27-1) which provides more Setup: details on the information required.

Motion You may choose to configure motion Detection detection by using the Motion Detection Setup Wizard: Setup Wizard that includes step-by-step instructions. Please refer to **[Motion Detection](#page-23-0)  [Setup Wizard](#page-23-0)** on page 24 for more details.

Manual Motion If you would rather manually set up the Detection camera's motion detection features, you can Setup: refer to [Motion Detection](#page-40-1) on page 41 which provides more details on the information required.

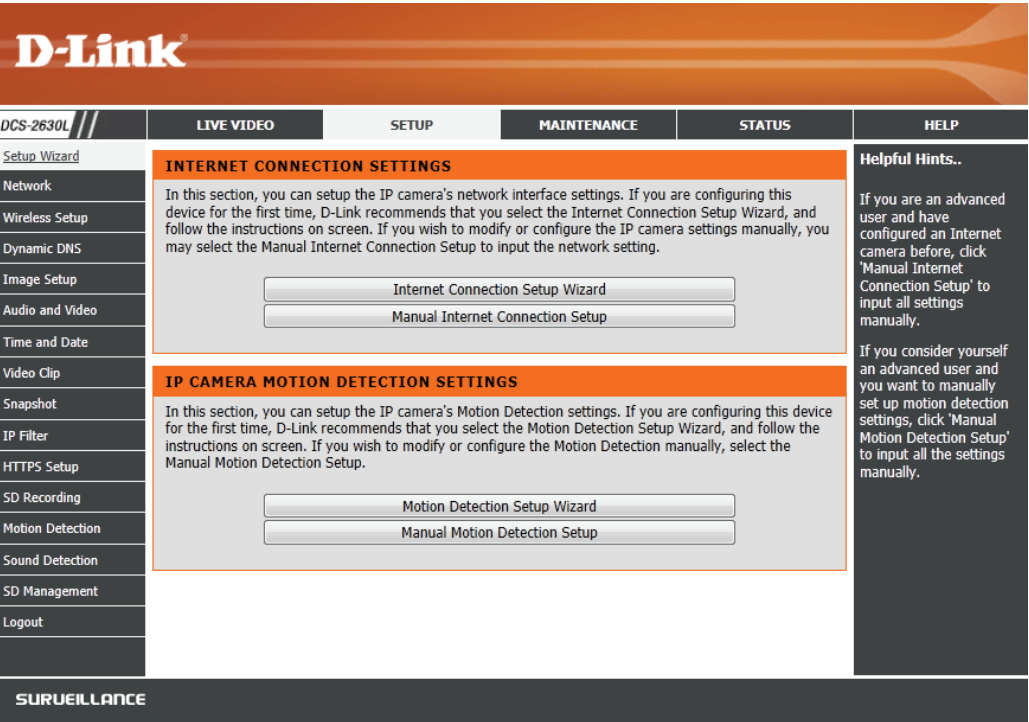

### **Internet Connection Setup Wizard**

This wizard will guide you through a step-by-step process to configure your new D-Link Camera and connect the camera to the Internet.

Click **Next** to continue.

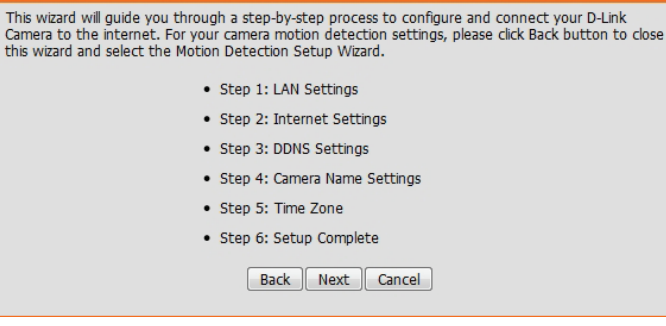

<span id="page-20-0"></span>**WELCOME TO D-LINK SETUP WIZARD - INTERNET CONNECTION SETUP** 

Select how the camera will connect to the Internet. If you are unsure how your camera will connect to the Internet, select Automatic IP. If your ISP has assigned you a static IP, select Static IP Address and enter the following details:

- IP Address: Enter the IP address that the camera will use on your network. You may need to get this information from your ISP or network administrator.
- **Subnet Mask:** The default value is "255.255.255.0." Used to determine if the destination is part of the same network segment.

Default The gateway used to forward data to destinations in a different subnet. Gateway Invalid gateway settings may cause the failure of transmissions to a (Router): different subnet.

Primary domain name server that translates names to IP addresses. **Optional Primary DNS:**

Optional Secondary domain name server to backup the Primary DNS. **Secondary** 

**DNS:**

Click **Next** to continue.

#### **STEP 1: LAN SETTINGS**

Please select whether your camera will connect to the Internet with an Automatic or a Static IP Address. If your camera is connected to a router, or you are unsure which settings to pick, D-Link recommends that you keep the default selection of Automatic IP Address. Otherwise, select Static IP Address to manually assign an IP address before clicking on the Next button.

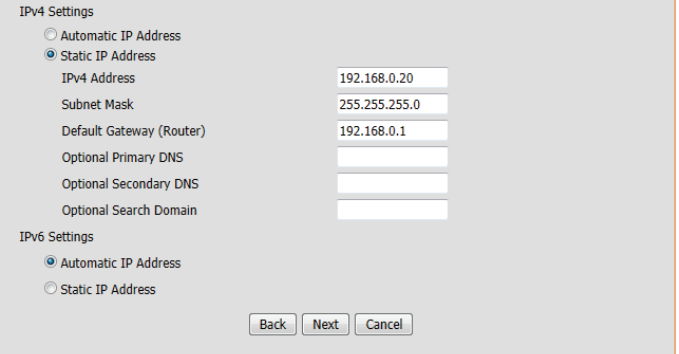

If you are required to connect using PPPoE, select Enabled and enter the Username and Password for your PPPoE connection.

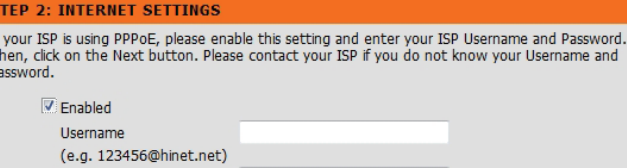

A Dynamic DNS account allows you to access your camera over the Internet when you have an IP address that changes each time you connect to the Internet. If you have a Dynamic DNS account, click **Enable** and enter the following details:

Server Address: Select your Dynamic DNS Server from the pull down menu.

Host Name: Enter the host name of the DDNS server.

- User Name: Enter your username or e-mail address used to connect to the DDNS.
- Password: Enter your password used to connect to the DDNS server.
- Timeout: You can setup how often the camera notifies the DDNS server of its current global IP address by entering a whole number in hours.

Click **Next** to continue.

Enter a name for your camera. Click **Next** to continue.

#### **STEP 3: DDNS SETTINGS**

Password

If you have a Dynamic DNS account and would like the camera to update the IP address automatically, please enable DDNS and enter your host information below. Then, click on the Next button to continue.

Back Next Cancel

Sign up for D-Link's Free DDNS service at http://www.DlinkDDNS.com

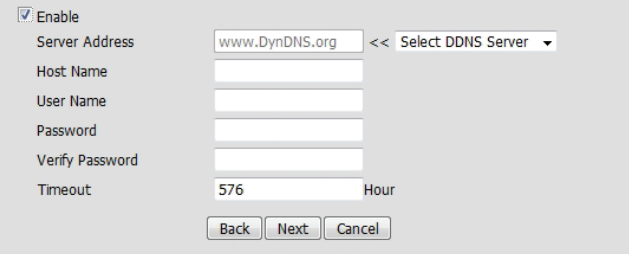

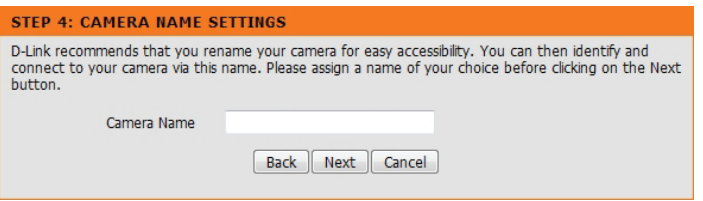

Select the time zone that the camera is in so that scheduled events occur at the correct  $\frac{1}{1}$  STEP 5: TIME ZONE time. If your time zone observes daylight saving, check the **Enable Daylight Saving** box and select **Auto Daylight Saving** to have DST set automatically or select **Set date and time manually** to enable drop down menus so that you can set the start and end time of daylight saving yourself.

Click **Next** to continue.

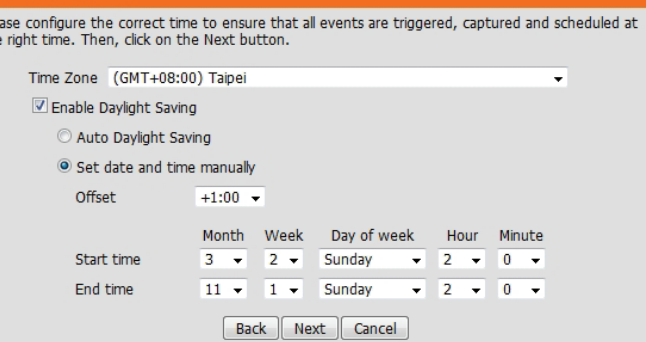

A summary of the options you selected is displayed for confirmation. If you are happy with the selected configuration, click **Apply**. Otherwise, click **Back** to make the required changes.

#### **STEP 6: SETUP COMPLETE**

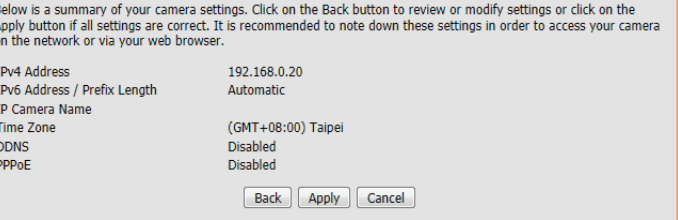

### **Motion Detection Setup Wizard**

This wizard will guide you through a step-by-step process to configure the motion detection feature of your new D-Link Camera

Click **Next** to continue.

Enabling the Video Motion option will allow your camera to use the motion detection feature. You may draw areas for your camera to monitor for motion..

- **Enable Video**  Select this box to enable the video motion detection feature of your **Motion:** camera. Make sure you draw an area for the camera to monitor for motion.
	- Enable PIR: When this option is selected, the camera will use PIR (passive infrared) to detect motion. Use the **PIR Sensitivity** drop-down box to determine how sensitive the PIR sensor will be to motion.
	- Sensitivity: Specifies how sensitive video motion detection will be from 0% to 100%. A low sensitivity setting means that there must be large changes between two images in order to detect motion, and a high sensitivity setting means that even small changes will cause motion to be detected.
- **Drawing Mode:** Select **Draw Motion Area** to select the area of the picture to monitor for movement to trigger recording or a snapshot. Use your mouse to click and drag on the area that you would like to monitor for motion. Select **Erase Motion Area** to clear a selected region and stop the camera from monitoring that area of the picture.
	- **Clear:** Clears all motion detection areas from the picture.

Click **Save Settings** to save your changes.

#### <span id="page-23-0"></span>**WELCOME TO D-LINK SETUP WIZARD - MOTION DETECTION**

This wizard will guide you through a step-by-step process to configure your camera's motion detection function. To setup the camera LAN or Internet settings, please click on the Back button to close this wizard and re-open the Internet Connection Setup Wizard. Otherwise click on the Next button to heain.

- Step 1: Specify Motion Detection Area Setting
- · Step 2: Snapshot Notifications
- · Step 3: Video Clip Notifications
- Step 4: SD Recording Notifications
- · Step 5: Setup Complete

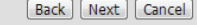

#### **STEP 1: SPECIEV MOTION DETECTION AREA SETTING**

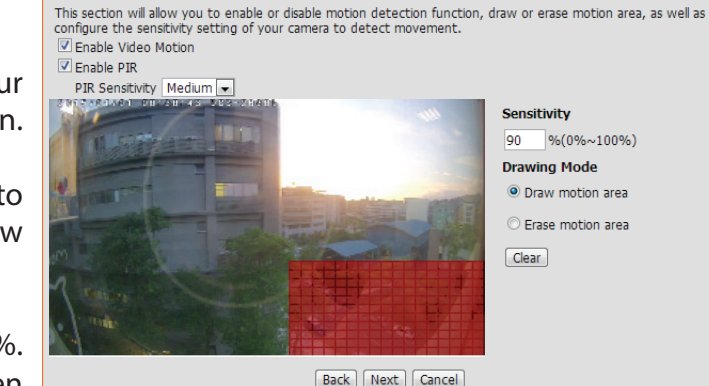

#### **Section 3 - Configuration**

Snapshot Notifications is a feature to send image snapshots via FTP or e-mail when motion is detected.

**Enable:** Check this box to enable the Snapshot function.

- Only During: Check this box to setup a scheduled timeframe when notifications should be sent. This is useful if you do not want to be notified when it would otherwise be inconvenient, such as during the night or on weekends.
- **Snapshot Type:** Select whether to take a single snapshot or to take 6 snapshots with a 1 second interval between them.
	- **Target:** Select where you want the snapshot to be sent. It may be uploaded to an FTP or sent to an e-mail address. You will need to have all of the necessary information filled out in order to use either of these features.

Click **Next** to continue.

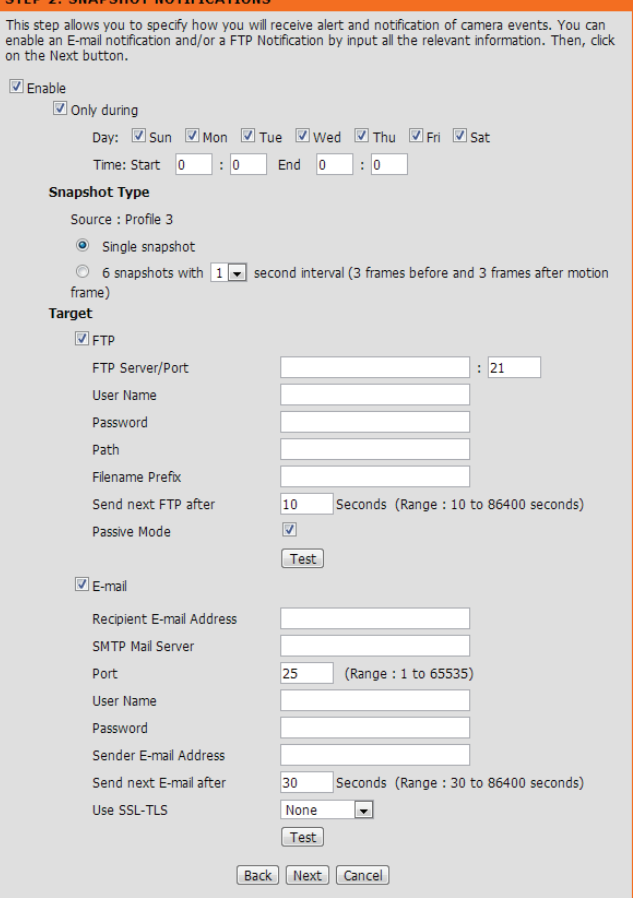

 $\overline{\mathsf{v}}$ 

Video Clip Notifications is a feature to send video clips via FTP or e-mail when motion is detected.

**Enable:** Check this box to enable the Video Clip function.

- **Only During:** Check this box to setup a scheduled timeframe when video clips should be sent. This is useful if you do not want to be notified when it would otherwise be inconvenient, such as during the night or on weekends.
	- **Video Clip**  The Video Clip Wizard uses Profile 2 by default. More information about **Type:** video profiles can be found in **[Audio and Video](#page-32-1)** on page 33. You can set the file type from the drop down menu. You can also specify how many seconds before the event that triggered recording should be sent, as well as how long the maximum duration of the video clip should be in seconds.
		- **Target:** Select where you want the video clip to be sent. It may either be uploaded to an FTP or sent to an e-mail address. You will need to have all of the necessary information filled out in order to use either of these features.

Click **Next** to continue.

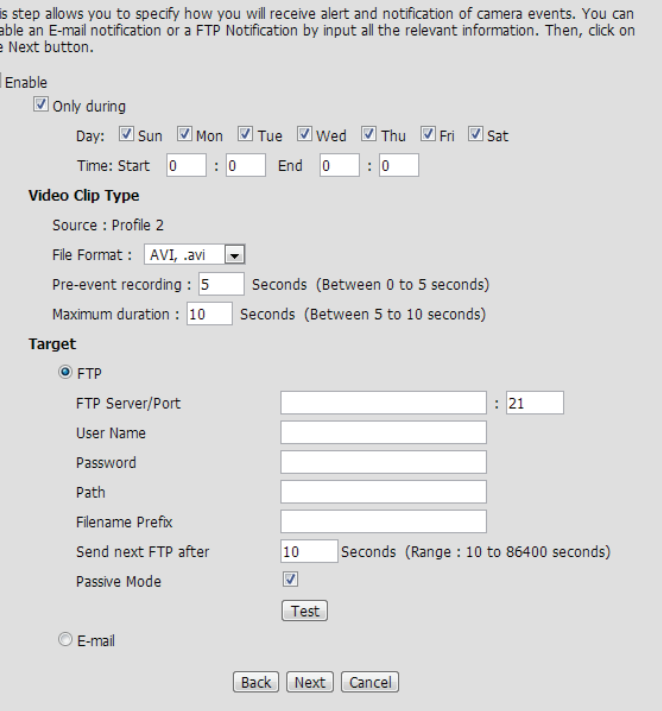

**STEP 3: VIDEO CLIP NOTIFICATIONS** 

 $rac{en}{the}$ 

#### **Section 3 - Configuration**

SD Recording Notifications is a feature to record video to the microSD card when motion is detected. The microSD card must be formatted for use with the camera prior to running the wizard. This can be done by using the format option found under SD Management. For more details, please refer to **SD Management** on page 46.

**Enable:** Check this box to enable the SD Recording function.

- **Only During:** Check this box to setup a scheduled timeframe when recording should take place. This is useful if you do not want to be recorded when it would otherwise be inconvenient, such as during the night or on weekends.
- **SD Recording**  The SD Recording Wizard uses Profile 2 by default. More information **Type:** about video profiles can be found in **[Audio and Video](#page-32-1)** on page 33. You can set the file type from the drop down menu. You can also specify how many seconds before and after the event should be recorded, as well as how long the maximum duration of the video clip should be in minutes.

**Keep Free**  Set amount of space to keep free on the microSD card. **Space:**

**Cyclic** When this option is selected, it will cause the oldest snapshot/video files to be deleted when the system requires storage space for new snapshot/ video files.

Click **Next** to continue.

A summary of the options you selected is displayed for confirmation. If you are happy with the selected configuration, click **Apply**. Otherwise, click **Back** to make the required changes.

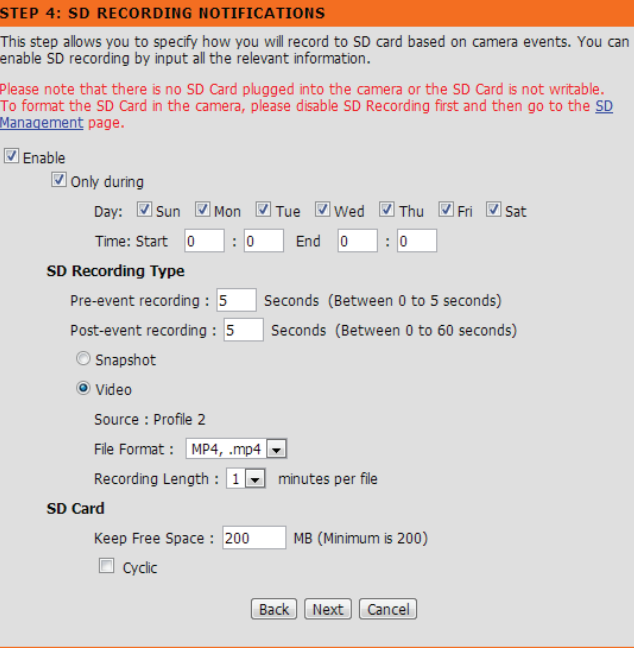

#### **STEP 5: SETUP COMPLETE**

You have completed your camera setup. Please click the Back button if you want to review or modify your settings or click on the Apply button to save and apply your settings.

- Motion Detection: Enable
- · Snapshot Notifications: Disable
- · Video Clip Notifications: Disable
- SD Recording Notifications: Disable

[Back] [Apply] [Cancel]

### **Network**

<span id="page-27-0"></span>This section allows you to configure your network settings.

- Automatic IP Select this connection if you have a DHCP server running on your network Address: and would like a dynamic IP address to be updated to your camera automatically.
	- Static IP You may obtain a static or fixed IP address and other network information Address: from your network administrator for your camera.

**IPv4 Address:** Enter the IP address that the camera will use on your network. You may need to get this information from your ISP or network administrator.

**Subnet Mask:** The default value is "255.255.255.0." Used to determine if the destination is part of the same subnet.

**Default Gateway:** The gateway used to forward frames to destinations in a different subnet. Invalid gateway settings may cause the failure of transmissions to a different subnet.

**Optional Primary DNS:** Primary domain name server that translates names to IP addresses.

**Optional Secondary DNS:** Secondary domain name server to backup the Primary DNS.

- **PPPoE** If you are using a PPPoE connection, enable it and enter the User Name Settings: and Password for your PPPoE account. You can get this information from your Internet service provider (ISP).
- Select **Automatic IP Address** to automatically get an IPv6 address from your router. If you have a static or fixed IP from your network administrator, select Static IP address and enter the information provided by your ISP or network administrator. **IPv6 Settings:**

<span id="page-27-1"></span>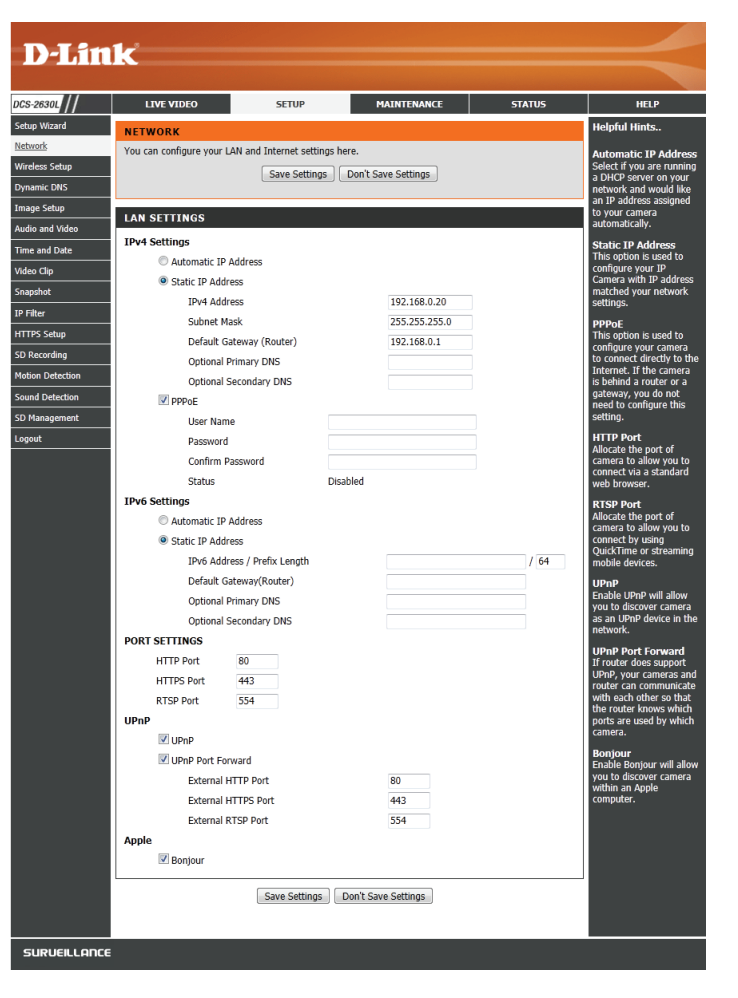

- Port Settings: You may configure which ports to use for HTTP, HTTPS, and RTSP access to the camera.
	- UPnP: Enable this setting to configure your camera as an UPnP device in the network.
	- UPnP Port Enable this to allow your camera to use UPnP to configure port forwarding Forward: on your router.
	- Bonjour: Checking the Bonjour box will allow the camera to be discoverable on the network and visible to Apple devices.

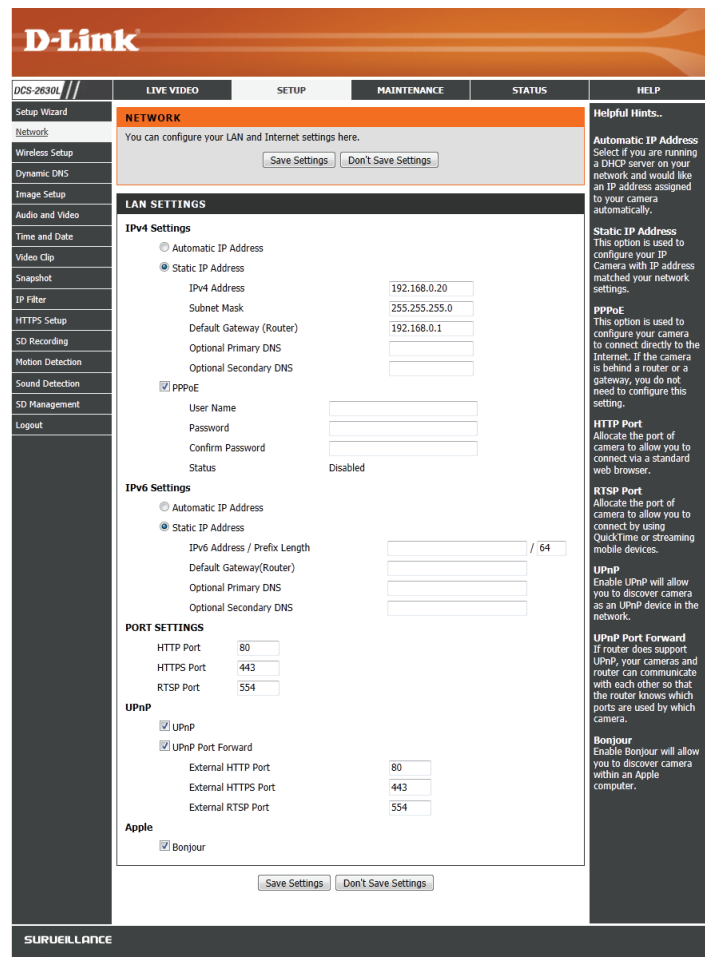

### **Wireless Setup**

<span id="page-29-0"></span>This section allows you to set up and configure the wireless settings on your camera.

- Network Name: Enter the SSID/name for the wireless network you want to connect to, or use the Site Survey drop down menu to select an existing one.
	- Site Survey: The drop down menu lists all the wireless networks that the camera was able to detect. Click **Rescan** to scan for wireless networks again.
- **Wireless Mode:**  This shows the current wireless mode being used by the camera.
- **Security Mode:**  For security, you can choose **None** or **WPA-PSK / WPA2-PSK**. Select the same encryption method that is being used by your wireless device/ router.
	- **Cipher Type:** If you chose **WPA-PSK** or **WPA2-PSK**, choose whether to use **TKIP** or **AES**.
		- **Key:** Enter the key(password) for your wireless network. Check the **Show Hidden Key** box to reveal the password you have entered.

Click the **Save Settings** button to save your changes.

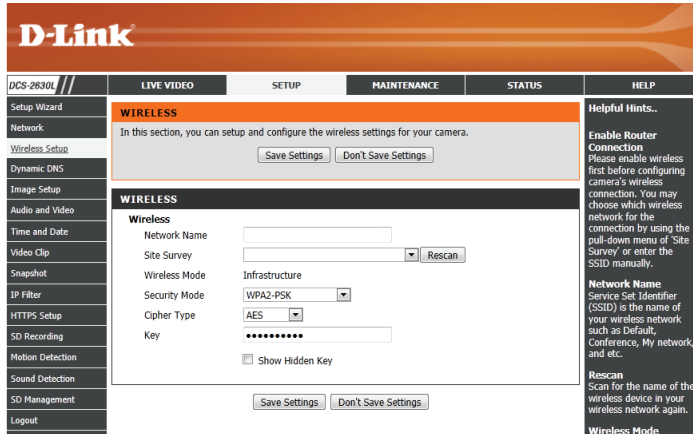

### **Dynamic DNS**

<span id="page-30-0"></span>DDNS allows you to access your camera using a domain name instead of an IP address. To do this, you will need to have an account with one of the DDNS services listed in the drop-down box on this page.

**DDNS:** Check this box to enable the DDNS function.

- Server Address: Select your Dynamic DNS Server from the drop down menu.
	- Host Name: Enter the host name of the DDNS server.
	- User Name: Enter the username or e-mail address used to connect to the DDNS server.
	- Password: Enter the password used to connect to the DDNS server.
	- Timeout: You can set up how often the camera notifies the DDNS server of its current global IP address by entering a whole number in hours.
	- Status: This shows the current status of your DDNS updates.

Click the **Save Settings** button to save your changes.

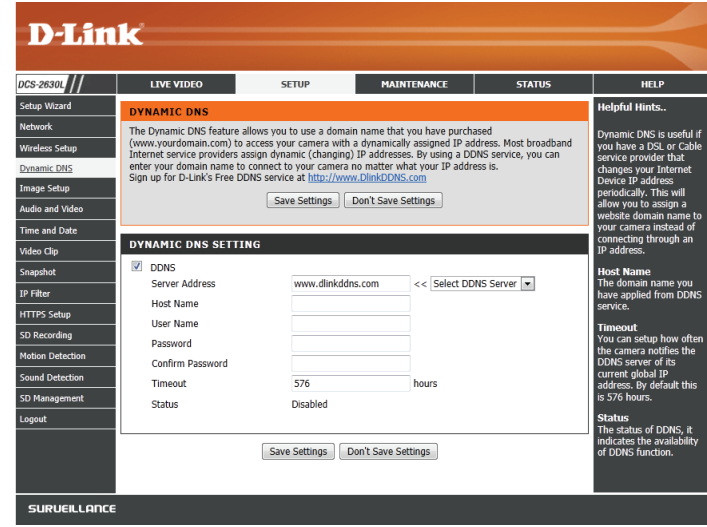

### **Image Setup**

<span id="page-31-0"></span>This section allows you to configure the image settings for your camera.

- Brightness: Allows you to adjust the brightness level.
- Saturation: Allows you to adjust the saturation level.
- **Contrast:** Allows you to adjust the contrast level.
- Sharpness: Allows you to adjust the sharpness level.
	- B/W: Changes the images recorded on the camera to be in black and white.
	- Mirror: Horizontally flip the video.
		- Flip: Select this box to vertically flip the video. If the camera is installed upside down, Flip Image and Mirror should both be checked.
- Select the frequency used by your power lines to avoid camera flicker or moving bars in your video. Generally, if your power outlets are 220 to 240 V, you should select **50 Hz**. If your power outlets are 100 to 120 V, you should select **60 Hz**. **Frequency:**

Changes made to these settings will take effect immediately.

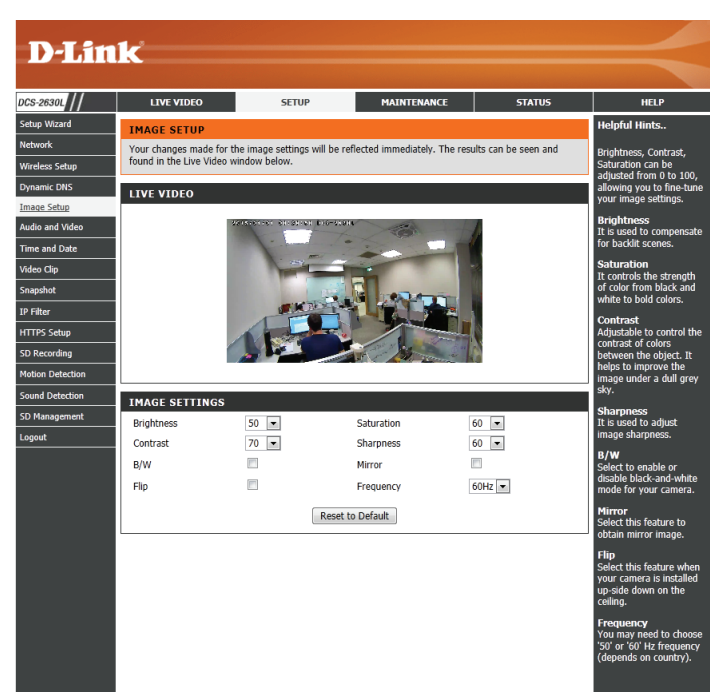

### **Audio and Video**

<span id="page-32-0"></span>This section allows you to configure the audio and video settings for your camera.

- Video Profile: There are three individual profiles that can be configured. Profile 2 is used for snapshots, and Profile 3 is used for mobile devices.
- **Encode Type:** This is the video encoding the profile uses. These are fixed for each profile.
	- Resolution: Select the desired video resolution for the video profile: 1920 x 1080, 1280 x 720, 640 x 352, or 320 x 176. Higher resolutions will provide a higher quality image, but will require more network bandwidth and create larger saved files.
		- **FPS:** Set the desired FPS for the video profile. A higher FPS will result in smoother video playback, but will require more network bandwidth and create larger saved files.
		- **Encode** This is the encode method the profile uses. These are fixed for each profile. **Method:**
			- **bps:** Select the bit rate to assign the video. The bps setting is used as a maximum limit for the amount of data the camera will use. Higher settings will provide a higher quality image, but will require more network bandwidth and create larger saved files.
		- **Quality:** One of five levels of image quality can be set for the snapshot feature: Highest, High, Medium, Low, and Lowest. This setting is for Profile 2 only.

<span id="page-32-1"></span>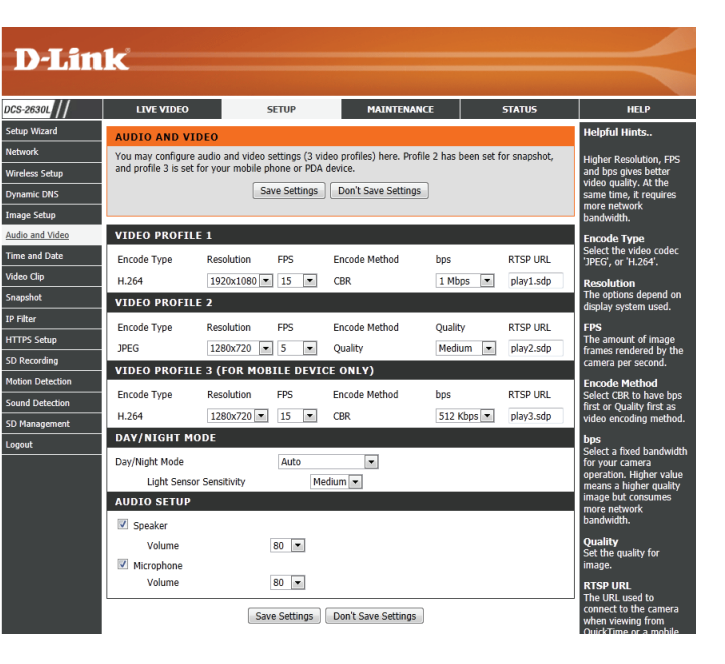

- RTSP URL: This is the URL used to connect to the camera when viewing from QuickTime or a mobile device. For instance, live1.sdp can be accessed at rtsp://x.x.x.x/video1.sdp where the x.x.x.x represents the IP address of your camera.
- Day/Night Select a method of switching between day and night modes. During day mode, the IR cut filter will be used to ensure that your video will have the **Mode:** correct colors. During night mode, the IR LEDs will be turned on and the IR cut filter moves out of the way to give the camera night vision.
	- **• Auto**: This will automatically switch between day and night mode based on the amount of ambient light. When there is enough light, day mode will be used. When it gets dark, the camera will switch to night mode.

You can use the **Light Sensor Sensitivity** drop-down box to determine how sensitive the camera's light sensor will be and how quickly your camera will respond to changes in ambient light.

- **• Manual**: The camera will only switch between day and night mode when requested to through the Live Video interface on the mydlink website or mobile app.
- **• Always Day Mode**: The camera will always use day mode.
- **• Always Night Mode**: The camera will always use night mode.
- **• Day Mode Schedule**: This option lets you use a schedule to switch between day and night mode. Enter the times you want the camera to use day mode. The camera will use night mode for all times outside of this schedule.
- Audio Setup: Allows you to enable and disable or adjust the volume levels of the speaker and microphone.

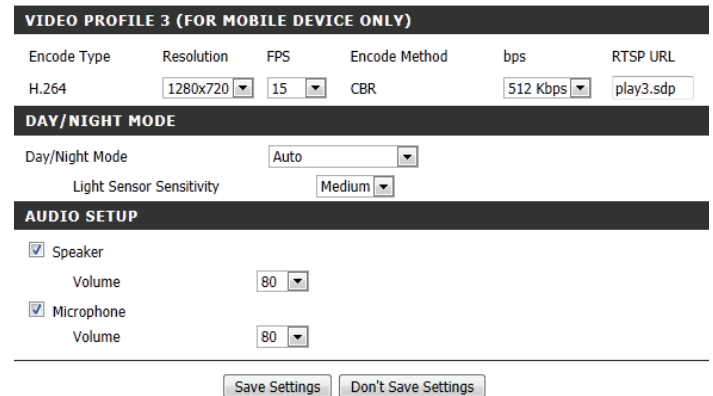

### **Time and Date**

<span id="page-34-0"></span>This section allows you to configure the settings of the internal system clock for your camera.

**Time Zone:** Select the time zone for your region from the drop down menu. **Enable**  If your region uses Daylight Saving time, you can enable it here. Select **Daylight Set DST Manually** if you want to manually set the offset and the period Saving: of time that the Daylight Saving correction should be used.

- Synchronize Network Time Protocol (NTP) will synchronize your camera with an NTP Server: Internet time server. Choose the one that is closest to your camera, or select **Get NTP Server from DHCP** to try and get the NTP server information automatically from your DHCP server.
- **Set the Date**  If **Synchronize NTP Server** is disabled, you can set the date and time **and Time**  manually. You can also click the **Copy Your Computer's Time Settings Manually:** button to automatically copy the date and time of the PC you are using.

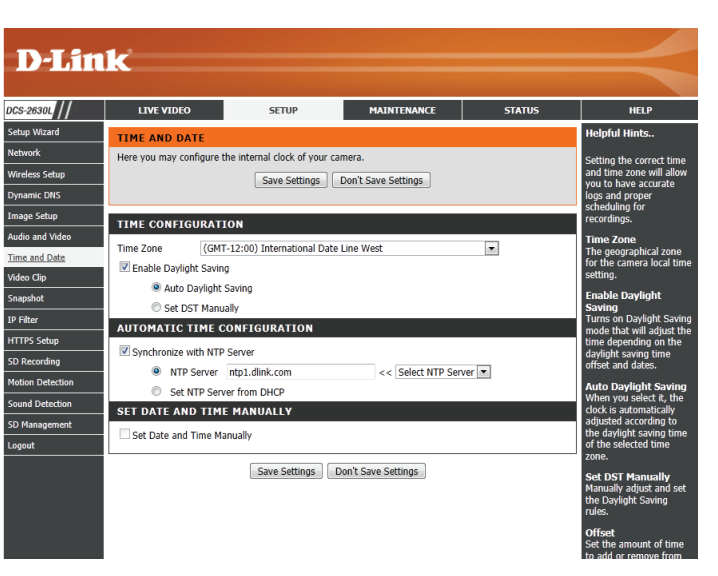

### **Video Clip**

<span id="page-35-0"></span>Video Clip allows you to send video clips via FTP or e-mail when a trigger is activated. You can send video clips to an FTP server or an e-mail address.

**Video Clip:** Check this box to enable the Video Clip function.

**Trigger By:** Select whether to record a video clip when triggered by **Motion** or **Sound**, according to a **Schedule**, or **Always** record.

- **• Motion**: Enables recording when motion is detected. You can limit motion-triggered recording to a specific schedule by selection **Only during** and entering the times you want motion-triggered recording to be enabled.
- **• Schedule**: Enables recording according to a schedule. Enter the times you want the camera to record.
- **• Always**: This will enable continuous recording.
- **• Sound**: Enables recording when sound is detected. You can limit sound-triggered recording to a specific schedule by selection **Only during** and entering the times you want sound-triggered recording to be enabled.
- Video Clip You may choose Video Profile 1 or 3 and select the file format and **Type:** recording length. For more on video profile options, refer to **[Audio and](#page-32-1) Video** [on page 33](#page-32-1).
	- **Target:** Select where you want the video clip to be sent. It may be uploaded to an FTP server or sent to an e-mail address. Enter the settings for your FTP server or e-mail account.

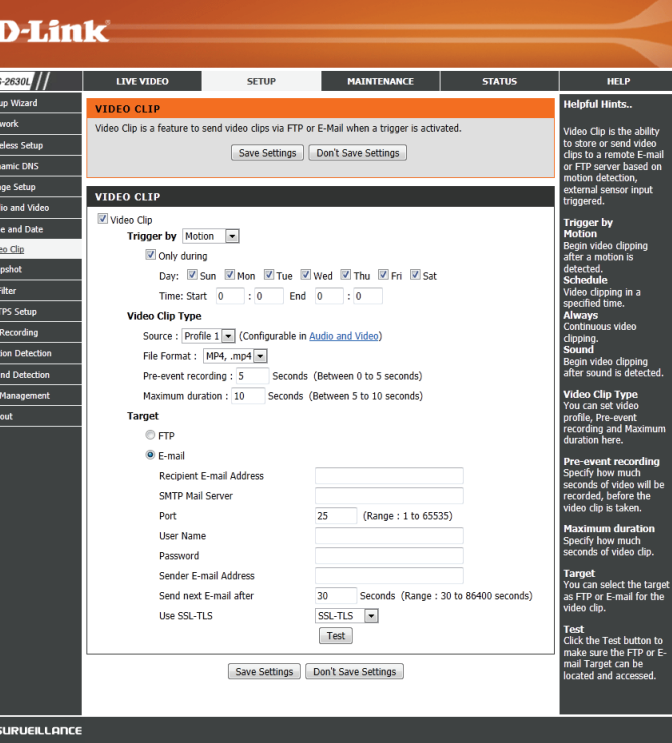

### **Snapshot**

<span id="page-36-0"></span>The snapshot feature lets you send image snapshots via FTP or e-mail when a trigger is activated. You can send snapshots to both an FTP server and an e-mail address.

**Snapshot:** Check this box to enable the Snapshot function.

- **Trigger By:** Select whether to record a snapshot when triggered by **Motion** or **Sound**, according to a **Schedule**, or **Always** record.
	- **• Motion**: Enables recording when motion is detected. You can limit motion-triggered recording to a specific schedule by selection **Only during** and entering the times you want motion-triggered recording to be enabled.
	- **• Schedule**: Enables recording according to a schedule. Enter the times you want the camera to record. During these times, a snapshot will be taken every second.
	- **• Always**: This will enable continuous recording. A snapshot will be taken every second.
	- **• Sound**: Enables recording when sound is detected. You can limit sound-triggered recording to a specific schedule by selection **Only during** and entering the times you want sound-triggered recording to be enabled.
- Snapshot Type: Select whether to take a single snapshot or to take 6 snapshots with a selectable interval between them. Snapshots will always use Video Profile 2. For more on video profile options, refer to **[Audio and Video](#page-32-1)** on page 33.
	- **Target:** Select where you want the snapshot to be sent. It may be uploaded to an FTP server or sent to an e-mail address. Enter the settings for your FTP server or e-mail account.

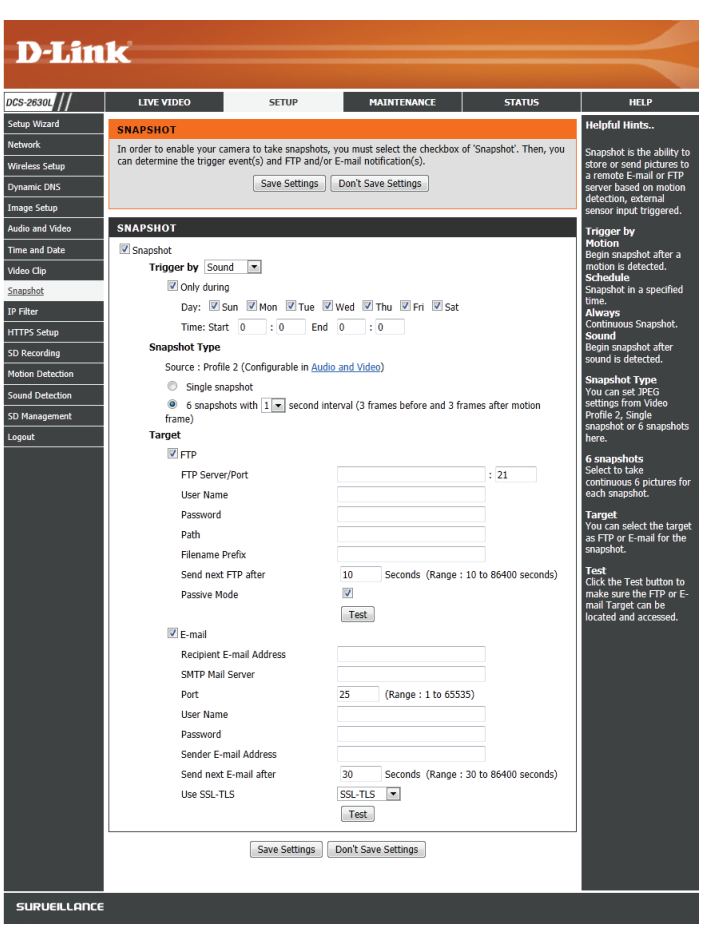

### **IP Filter**

<span id="page-37-0"></span>The IP Filter is a feature used to allow or deny certain IP addresses when accessing the DCS-2630L. Please note that when creating an allow list, if the IP address of your computer is not included or if you do not set up an administrator IP address, you may be locked out of accessing your camera. In this event, you will need to do a hard reset of your camera by pressing the reset button for more than 10 seconds while it is powered on.

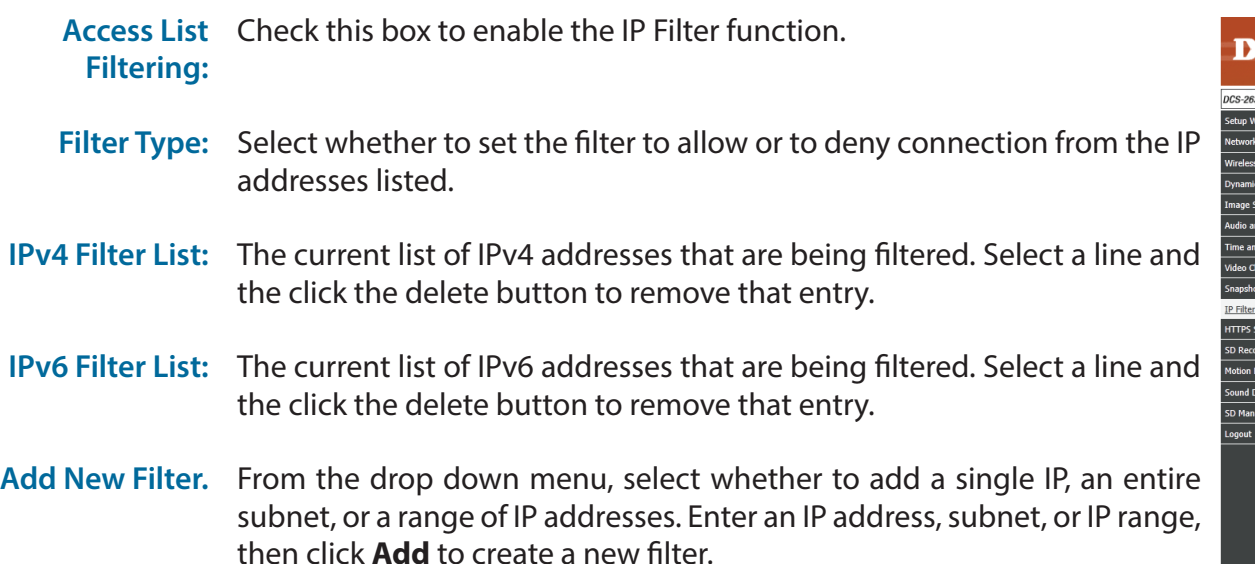

Administrator You can allow a single IP address to always have access to this camera, IP Address. regardless of the IP filter rules being used, by enabling this option and entering the IP address.

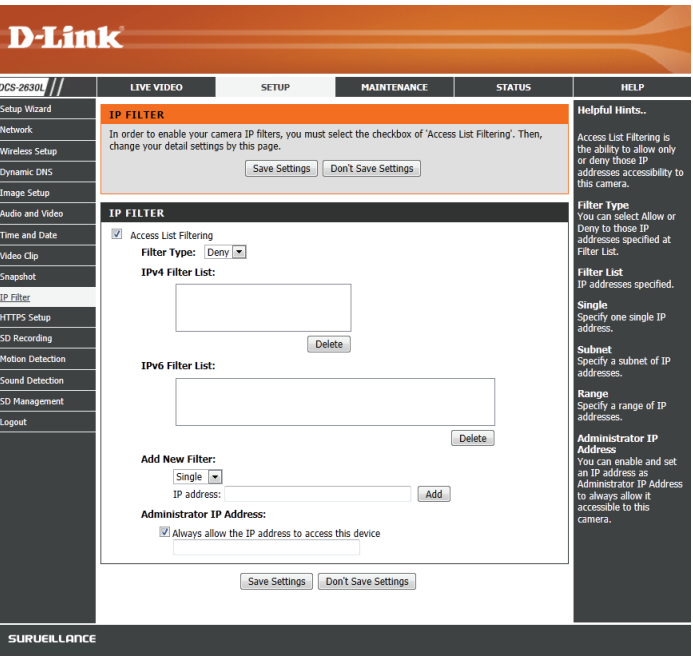

### **HTTPS Setup**

<span id="page-38-0"></span>HTTPS Setup is used to add encryption to the HTTP connection, making it more secure and less susceptible to unauthorized use.

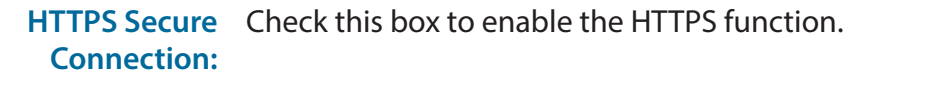

**Connection**  Select whether the connection type should be HTTP and HTTPS or only **Type:** HTTPS.

**Create**  Select whether to create a self-signed certificate automatically, manually, and Install or to request and install a certificate from an authority. If you choose **Certificate**  to manually create a certificate or request and install one, enter the **Method:** requested information.

Certificate General information and the status of the current HTTPS certificate is Information: displayed. If you would like to see more detailed information, click on the **Property** button. If you would like to remove the certificate, click the **Remove** button.

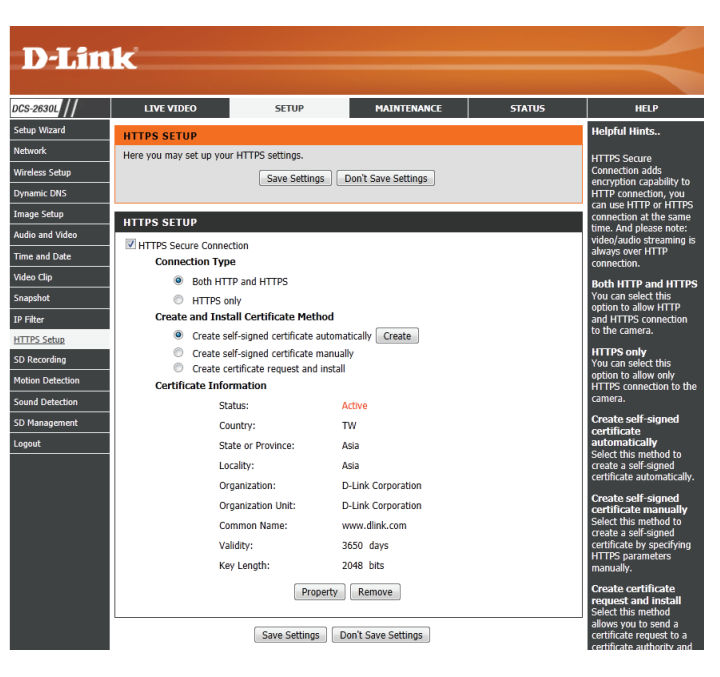

### **SD Recording**

<span id="page-39-0"></span>This option allows you to configure and set a schedule for the recording to an inserted microSD card.

SD Recording: Check this box to enable the recording feature.

- **Trigger by:** Select whether the event is activated by **Motion, Schedule,** or if the video is **Always** recording.
	- **• Motion**: Enables recording when motion is detected. You can limit motion-triggered recording to a specific schedule by selection **Only during** and entering the times you want motion-triggered recording to be enabled.
	- **• Schedule**: Enables recording according to a schedule. Enter the times you want the camera to record. If you are recording snapshots, a snapshot will be taken every second during these times.
	- **• Always**: This will enable continuous recording. If you are recording snapshots, a snapshot will be taken every second.
	- **• Sound**: Enables recording when sound is detected. You can limit sound-triggered recording to a specific schedule by selection **Only during** and entering the times you want sound-triggered recording to be enabled.
- **Recording**  You can choose to record snapshots or video. Snapshots will use Video **Type:**  Profile 2. For video recordings, you may choose Video Profile 1 or 3 and select the file format and recording length. For more on video profile options, refer to **[Audio and Video](#page-32-1)** on page 33.
- **Keep Free**  Set amount of space to keep free on the microSD card. **Space:**
	- **Cyclic:** When this option is selected, it will cause the oldest snapshot/video files to be deleted when the system requires storage space for new snapshot/ video files.

<span id="page-39-1"></span>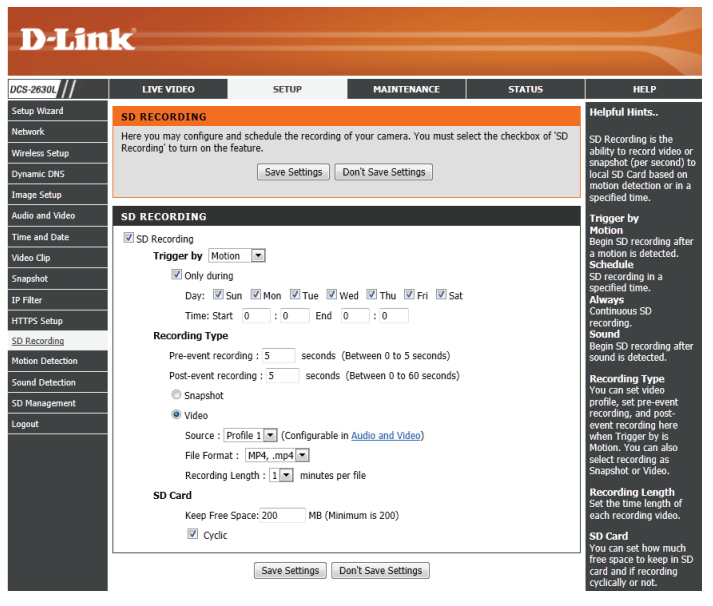

### **Motion Detection**

<span id="page-40-0"></span>Motion detection enables the camera to monitor the video feed for movement. You can also enable motion detection via the PIR sensor.

- **Enable Video**  Select this box to enable the video motion detection feature of your **Motion:** camera. Make sure you draw an area for the camera to monitor for motion.
	- Enable PIR: When this option is selected, the camera will use PIR (passive infrared) to detect motion. Use the **PIR Sensitivity** drop-down box to determine how sensitive the PIR sensor will be to motion.
- Sensitivity: Specifies how sensitive video motion detection will be from 0% to 100%. A low sensitivity setting means that there must be large changes between two images in order to detect motion, and a high sensitivity setting means that even small changes will cause motion to be detected.
- **Drawing Mode:** Select **Draw Motion Area** to select the area of the picture to monitor for movement to trigger recording or a snapshot. Use your mouse to click and drag on the area that you would like to monitor for motion. Select **Erase Motion Area** to clear a selected region and stop the camera from monitoring that area of the picture.
	- **Clear:** Clears all motion detection areas from the picture.

<span id="page-40-1"></span>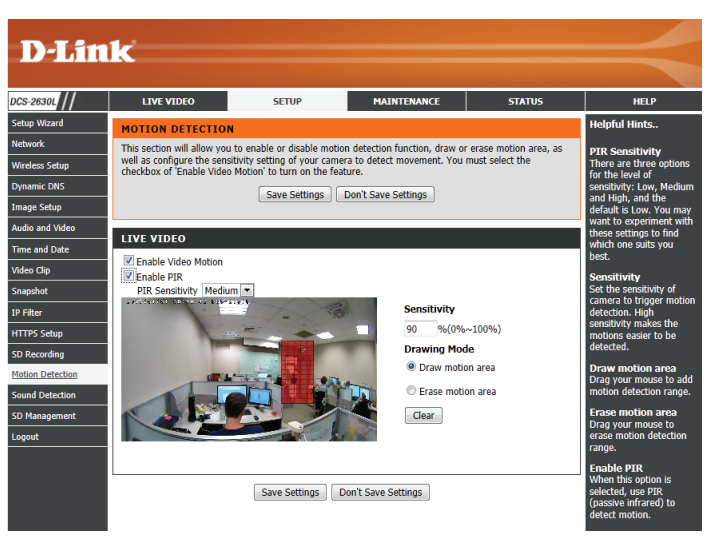

### **Sound Detection**

<span id="page-41-0"></span>Sound detection enables the camera to monitor the environment for loud sounds. You may set the volume threshold used to determine whether sound was detected or not. If this option is selected, the trigger by option under **Video Clip**, **Snapshot**, or **SD Recording** should also be selected.

**Sound**  Select this box to enable the sound detection feature of your camera. **Detection:**

**Detection**  Specify the volume level that a sound must exceed in order to trigger the **Level:** sound detection feature. The lower the number, the more sensitive the camera will be to sound.

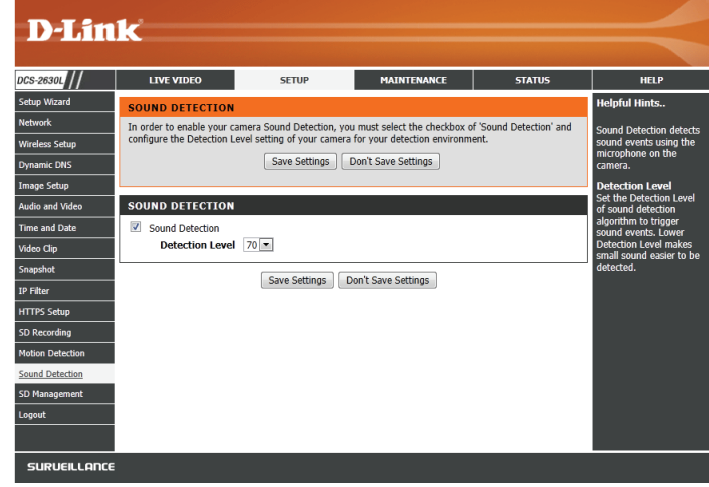

### **SD Management**

<span id="page-42-0"></span>Here you may browse and manage the recorded files which are stored on the microSD card. Click on a folder or file to open it.

- **SD Card:** This shows the current folder on the microSD card that you are viewing. Click on an earlier folder name to return to it.
- **SD Status:** This shows the current microSD card status.
- Files Per Page: Use the drop-down box to specify how many files to show per page. To change pages, use the drop-down box on the right.
	- **Refresh:** Click this to refresh the file and folder information from the microSD card.
	- Format SD Click this button to automatically format the microSD card. **Card: Note**: SD Recording must be disabled in order to format the microSD card. See **[SD Recording](#page-39-1)** on page 40 for more details.
- Deleting Files To delete files and folders, click on the checkbox next to the files or folders **and Folders:** you want to delete, then click the **Delete** button. To select all of the files or folders shown, click on the checkbox next to the **Delete** button.

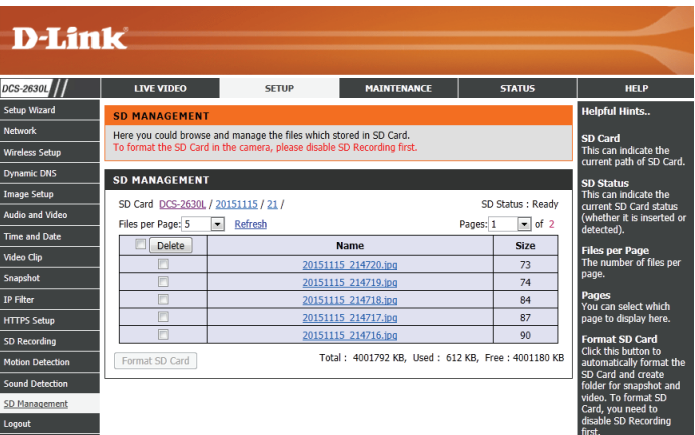

### **Maintenance Admin**

<span id="page-43-0"></span>This section allows you to change the administrator's password and configure the server settings for your camera. You can also manage the user account(s) that access your camera.

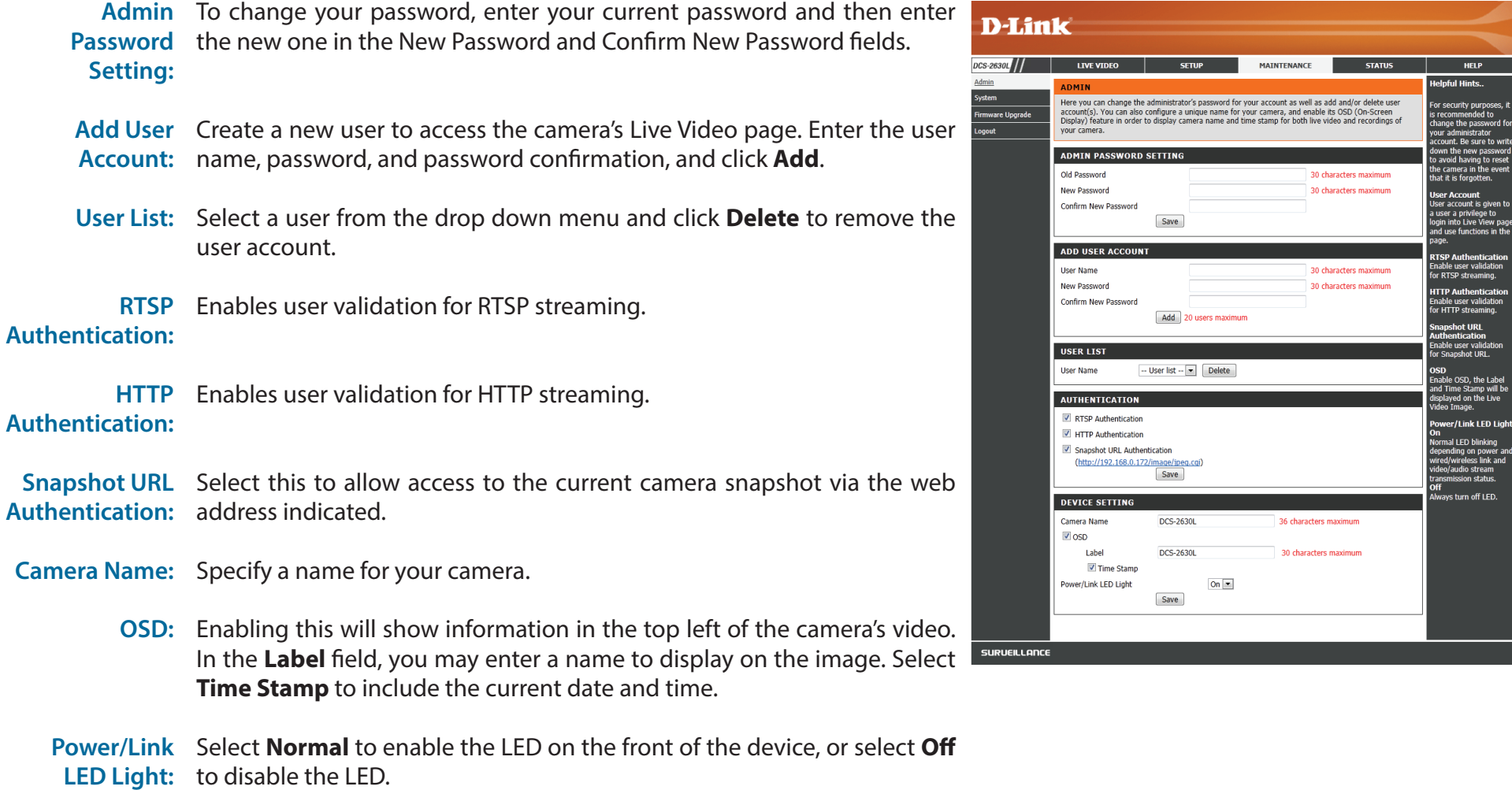

### **System**

<span id="page-44-0"></span>This section allows you to save and restore your configuration, restore the factory settings, and/or restart the camera.

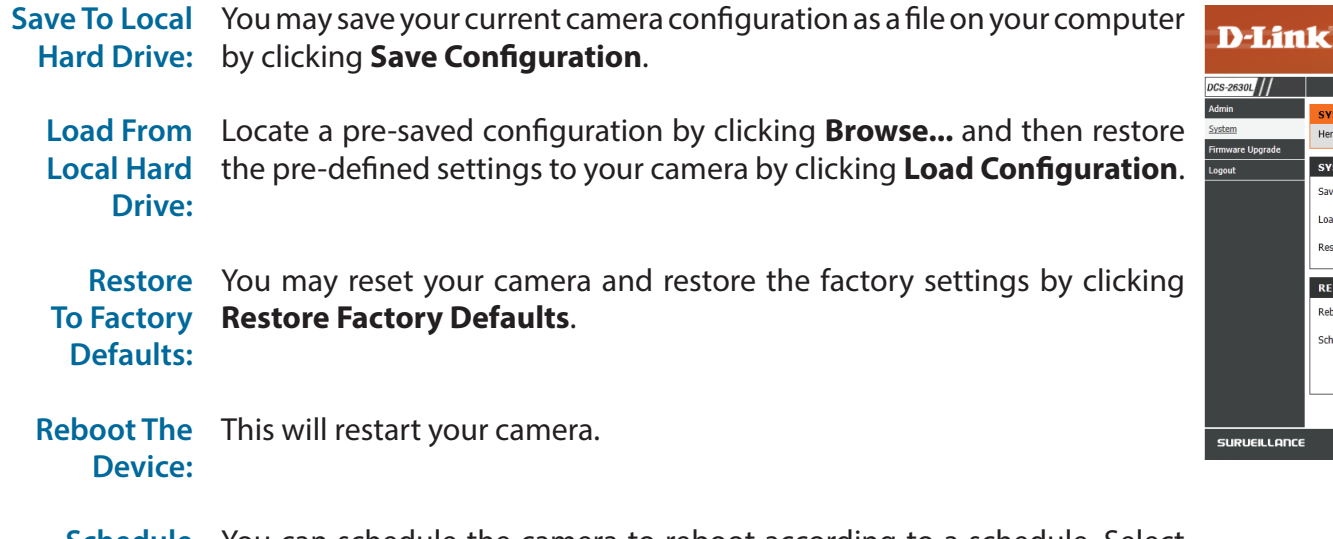

**Schedule**  You can schedule the camera to reboot according to a schedule. Select **Device Reboot** the days and time you want the camera to automatically reboot.

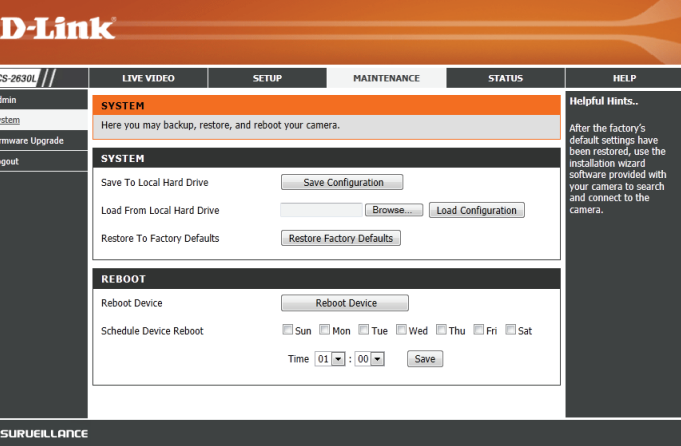

### **Firmware Upgrade**

<span id="page-45-0"></span>The camera's current firmware version will be displayed on this screen. You may visit the D-Link Support Website to check for the latest available firmware version.

To upgrade the firmware on your DCS-2630L, please download and save the latest firmware version from the D-Link Support Page to your local hard drive. Locate the file on your local hard drive by clicking the **Browse** button. Select the file and click the **Upload** button to start upgrading the firmware.

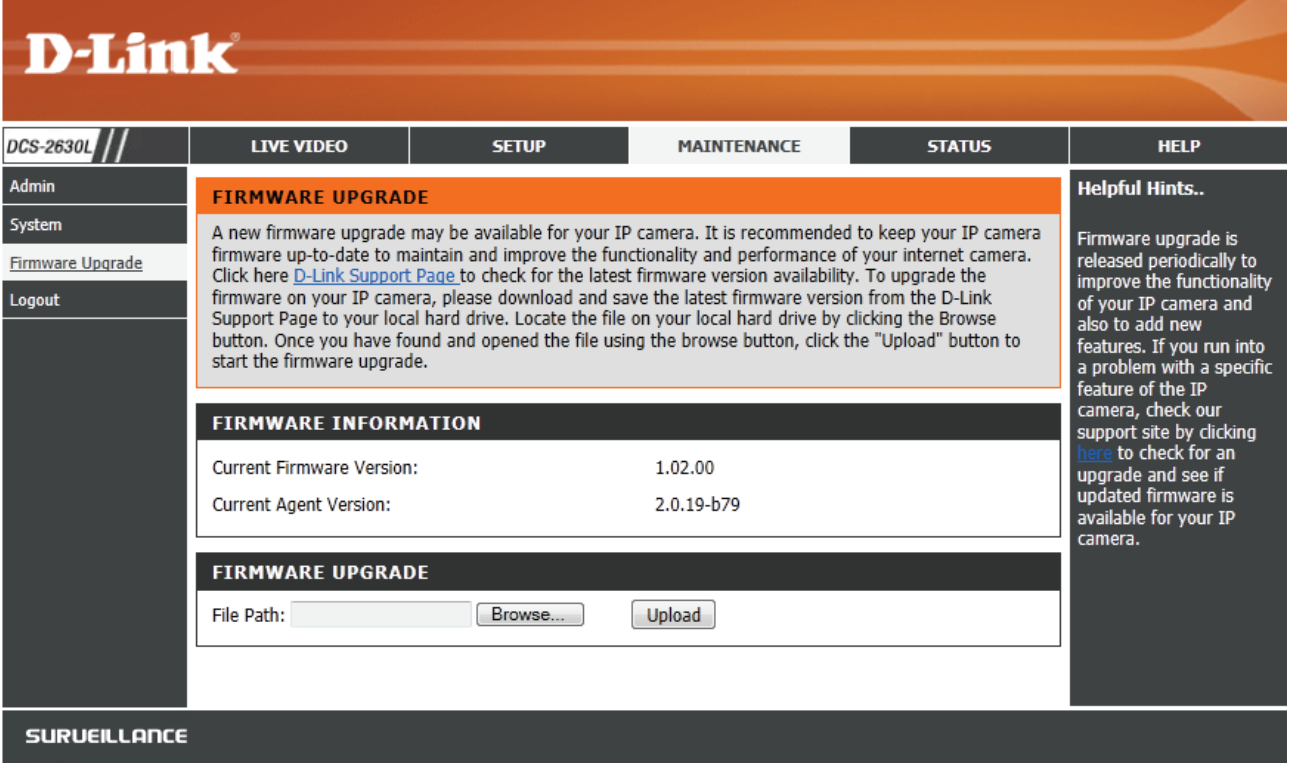

### **Status Device Info**

<span id="page-46-0"></span>This section displays information about your camera and its current network and wireless status.

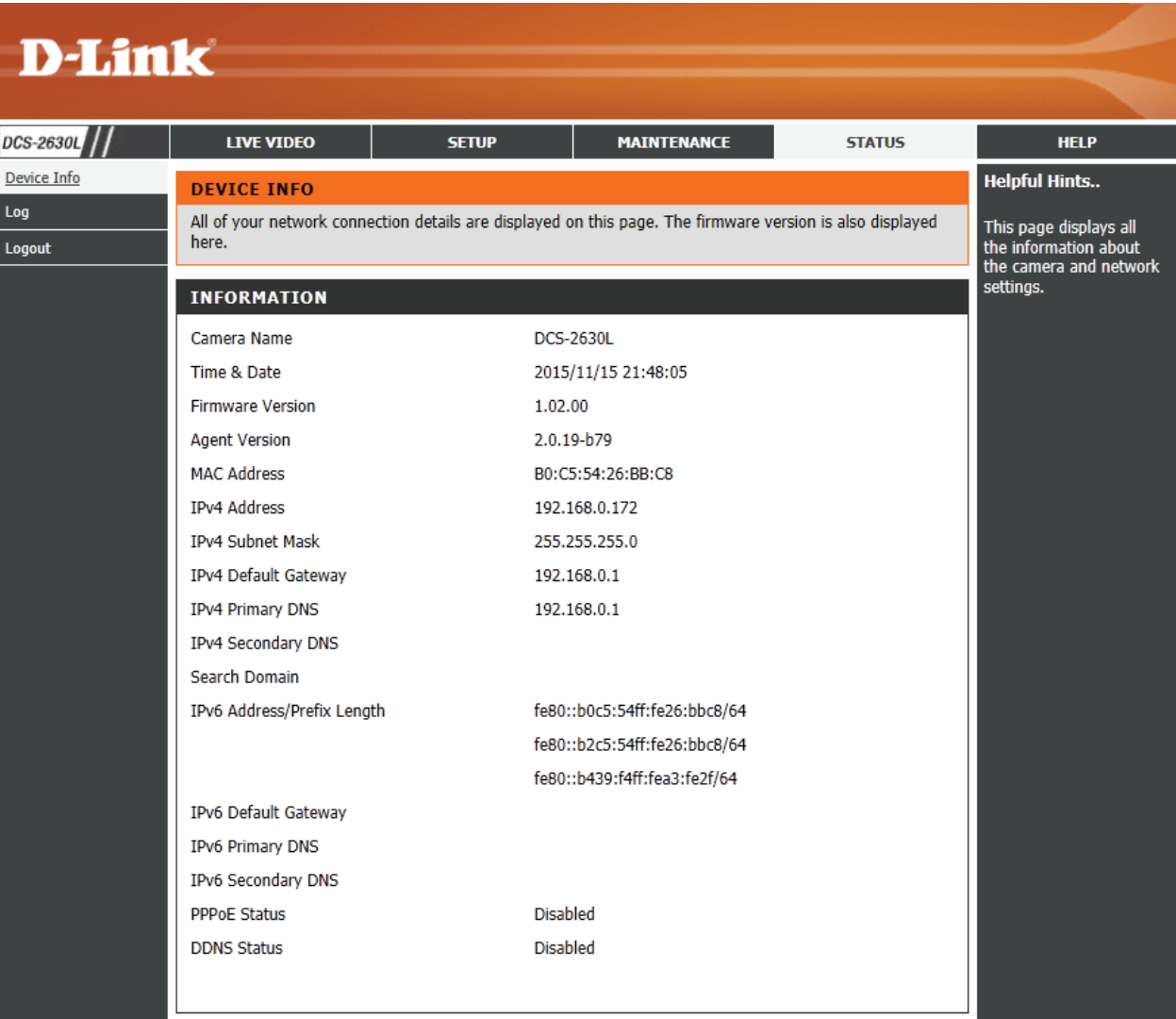

### **Log**

<span id="page-47-0"></span>This page displays the log information of your camera. You may download the information by clicking **Download**. You may also click **Clear** to delete the saved log information. The log will also be cleared when the camera is rebooted.

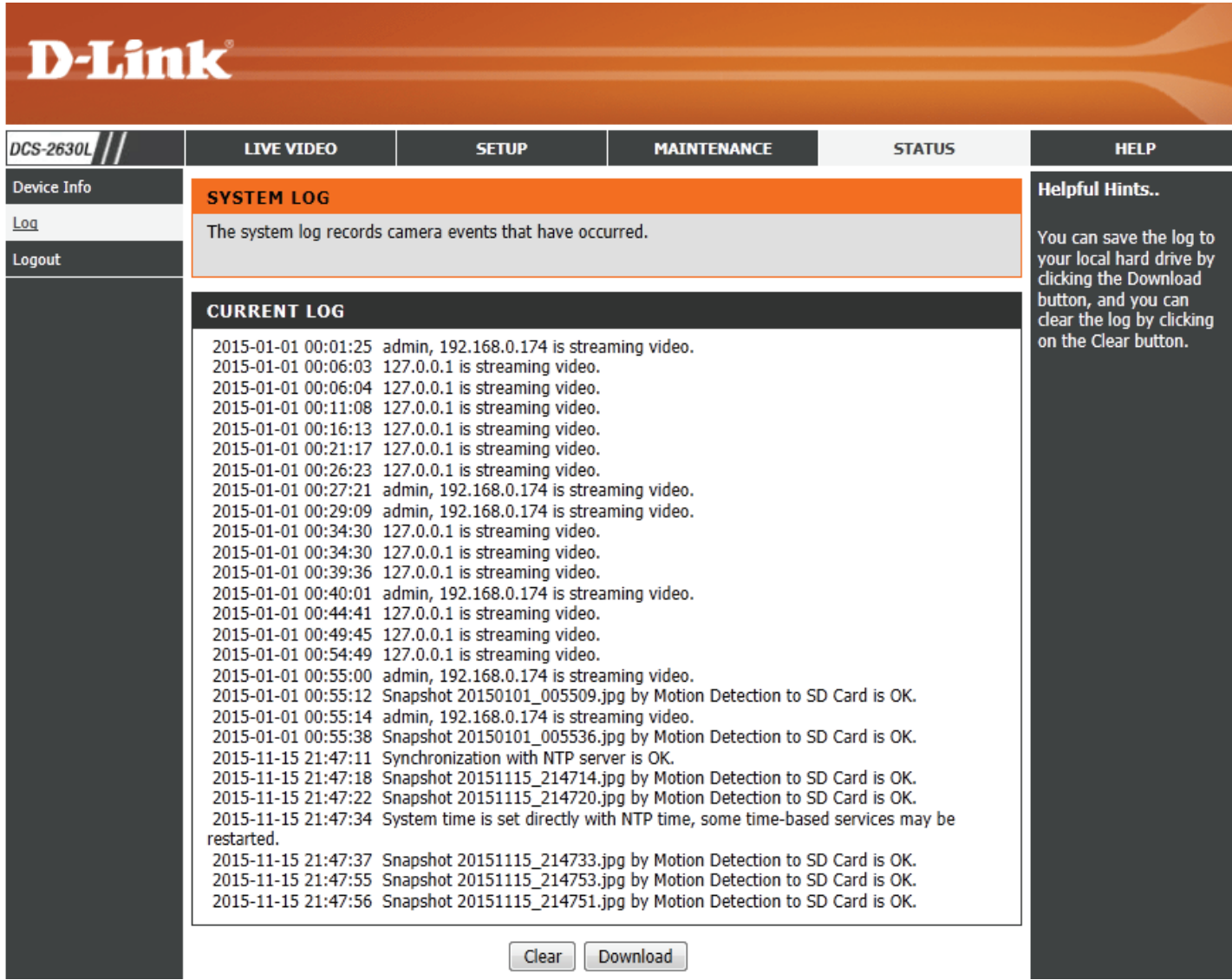

# **Troubleshooting**

#### <span id="page-48-0"></span>**1. Why is the camera view hazy or bright when using night vision mode?**

The IR night vision lights on your camera may be reflecting off of a nearby surface or window. Try repositioning your camera to avoid reflections or glare.

#### **2. What can I do if I forget my camera password?**

If you forget your password, you will need to perform a hard reset of your camera. This process will change all your settings back to the factory defaults.

To reset your camera, please use an unfolded paperclip to press and hold the Reset button for at least 10 seconds while your camera is plugged in.

#### **3. What can I do if my camera is not working correctly?**

First, reset the camera and try setting the camera up again.

To make sure your hardware is installed correctly, make sure that:

- the power LED is solid green
- your Internet connection is working
- your router's LAN & WAN connections are working
- your router supports UPNP
- your camera is on the same network as your mobile device
- both your mobile device and camera have a working Internet connection

If your camera is still not working, check your router and make sure it has the latest firmware.

# **Technical Specifications**

<span id="page-49-0"></span>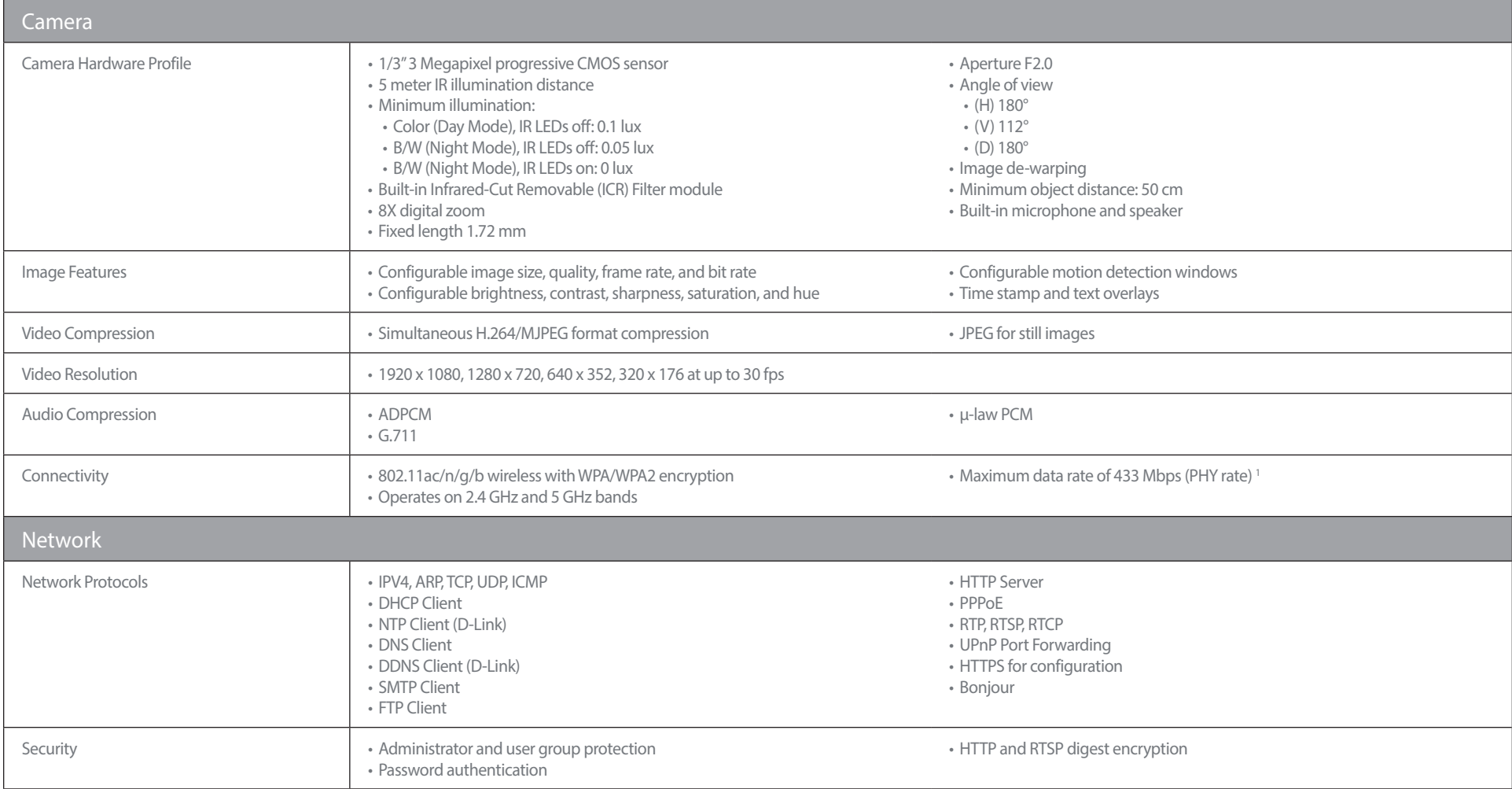

### **Appendix A - Technical Specifications**

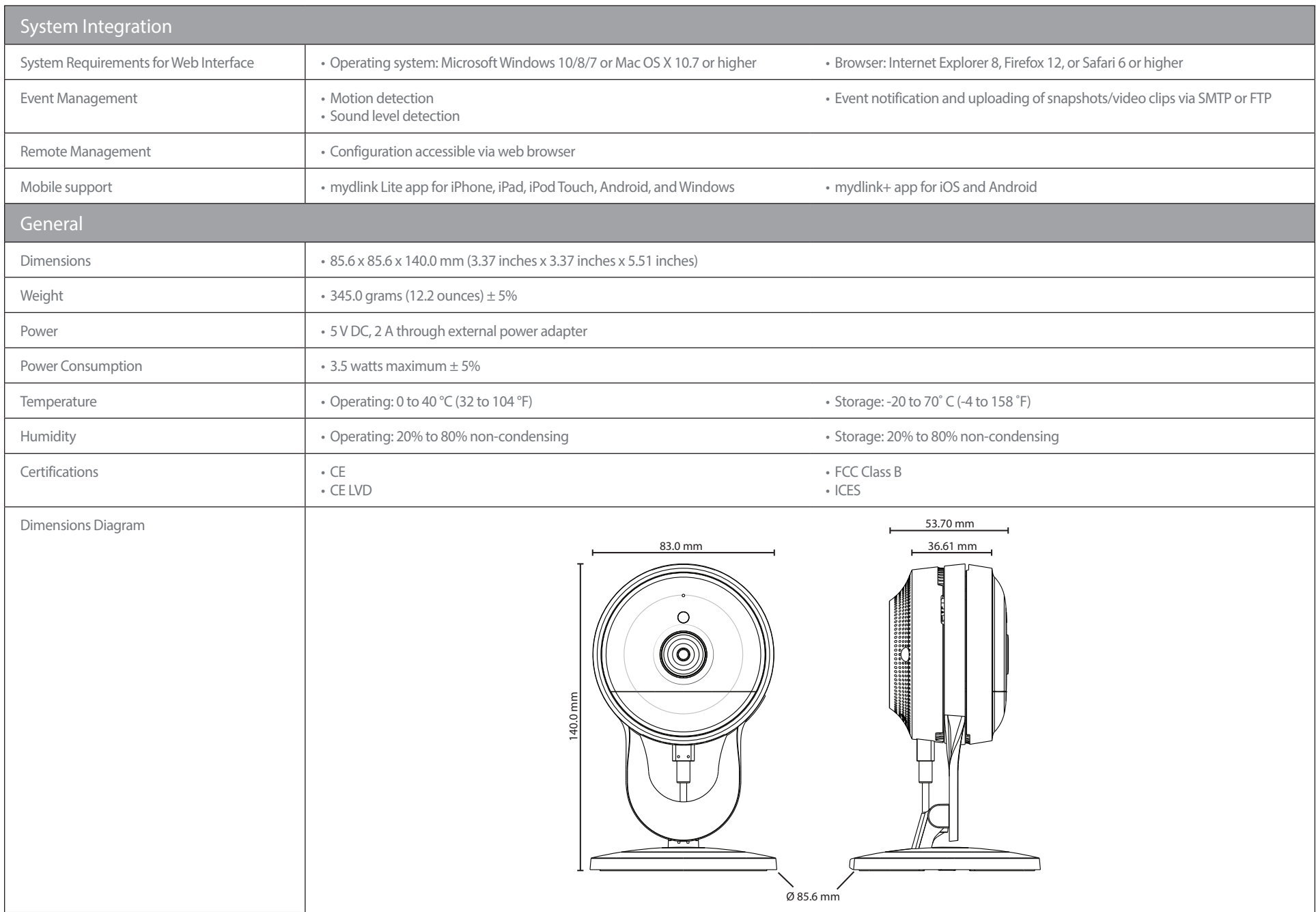

# **Regulatory Information**

### <span id="page-51-0"></span>**Federal Communication Commission Interference Statement**

This equipment has been tested and found to comply with the limits for a Class B digital device, pursuant to Part 15 of the FCC Rules. These limits are designed to provide reasonable protection against harmful interference in a residential installation. This equipment generates, uses and can radiate radio frequency energy and, if not installed and used in accordance with the instructions, may cause harmful interference to radio communications. However, there is no guarantee that interference will not occur in a particular installation. If this equipment does cause harmful interference to radio or television reception, which can be determined by turning the equipment off and on, the user is encouraged to try to correct the interference by one of the following measures:

- Reorient or relocate the receiving antenna.
- Increase the separation between the equipment and receiver.
- Connect the equipment into an outlet on a circuit different from that to which the receiver is connected.
- Consult the dealer or an experienced radio/TV technician for help.

### **Non-modifications Statement:**

Any changes or modifications not expressly approved by the party responsible for compliance could void the user's authority to operate this equipment.

### **Caution:**

This device complies with Part 15 of the FCC Rules. Operation is subject to the following two conditions:

(1) This device may not cause harmful interference, and (2) this device must accept any interference received, including interference that may cause undesired operation.

This device and its antenna(s) must not be co-located or operating in conjunction with any other antenna or transmitter except in accordance with FCC multi-transmitter product procedures. For product available in the USA/Canada market, only channel 1~11 can be operated. Selection of other channels is not possible.

### **Note**

The country code selection is for non-USA models only and is not available to all USA models. Per FCC regulations, all WiFi product marketed in the USA must be fixed to USA operational channels only.

### **RF Frequency Requirements**

This device is for indoor use only when using all channels in the 5.150GHz-5.250GHz, 5.250GHz-5.350GHz, 5.470GHz-5.725GHz, 5.725GHz-5.850GHz frequency range. High power radars are allocated as primary users of the 5.150GHz-5.250GHz, 5.250GHz-5.350GHz, 5.470GHz-5.725GHz, 5.725GHz-5.850GHz GHz bands. These radar stations can cause interference with and/or damage this device. This device will not operate on channels which overlap the 5600-5650 MHz band.

It is restricted to indoor environments only.

### **IMPORTANT NOTICE:**

### **FCC Radiation Exposure Statement**

This equipment complies with FCC radiation exposure limits set forth for an uncontrolled environment. This equipment should be installed and operated with minimum distance 20 cm between the radiator and your body.

### **Industry Canada Statement:**

This device complies with Industry Canada licence-exempt RSS standard(s). Operation is subject to the following two conditions:

(1) this device may not cause interference, and

(2) this device must accept any interference, including interference that may cause undesired operation of the device.

Le présent appareil est conforme aux CNR d'Industrie Canada applicables aux appareils radio exempts de licence. L'exploitation est autorisée aux deux conditions suivantes:

- (1) l'appareil ne doit pas produire de brouillage, et
- (2) l'utilisateur de l'appareil doit accepter tout brouillage radioélectrique subi, même si lebrouillage est susceptible d'en compromettre le fonctionnement.

(i) the device for operation in the band 5150-5250 MHz is only for indoor use to reduce the potential for harmful interference to co-channel mobile satellite systems;

(i) les dispositifs fonctionnant dans la bande 5150-5250 MHz sont réservés uniquement pour une utilisation à l'intérieur afin de réduire les risques de brouillage préjudiciable aux systèmes de satellites mobiles utilisant les mêmes canaux;

Operations in the 5.25-5.35 GHz band are restricted to indoor usage only.

Les opérations dans la bande de 5.25-5.35 GHz sont limités à un usage intérieur seulement.

### **Radiation Exposure Statement**

This equipment complies with IC radiation exposure limits set forth for an uncontrolled environment. This equipment should be installed and operated with minimum distance 20 cm between the radiator and your body.

#### **Déclaration d'exposition aux radiations**

Cet équipement est conforme aux limites d'exposition aux rayonnements IC établies pour un environnement non contrôlé. Cet équipement doit être installé et utilisé avec un minimum de 20 cm de distance entre la source de rayonnement et votre corps.

#### **European Union:**

This device complies with the essential requirements of the R&TTE Directive 1999/5/EC. For more information, please refer to the Declaration of Conformity.

#### **Notice of Wireless Radio LAN Usage in The European Community:**

- At the time of writing this addendum, some countries such as Italy, Greece, Portugal, and Spain have not allowed operation of radio devices in the 5 GHz bands, although operation of 2.4 GHz radio devices is allowed. Please check with your local authority to confirm.
- This device is restricted to indoor use when operated in the European Community using channels in the 5.15-5.35 GHz band to reduce the potential for interference.
- This device is a 2.4 GHz wideband transmission system (transceiver), intended for use in all EU member states and EFTA countries, except in France where restrictive use applies. This device may not be used for setting up outdoor radio links in France and in some areas the RF output power may be limited to 10 mW EIRP in the frequency range of 2454 –2483.5 MHz. For detailed information the end-user should contact the national spectrum authority in France.

This equipment may be operated in AL, AD, BE, BG, DK, DE, FI, FR, GR, GW, IS, IT, HR, LI, LU, MT, MK, MD, MC, NL, NO, AT, OL, PT, RO, SM, SE, RS, SK, ES, CI, HU, CY

### **Usage Notes:**

- To remain in conformance with European National spectrum usage regulations, frequency and channel limitations will be applied on the products according to the country where the equipment will be deployed.
- This device is restricted from functioning in Ad-hoc mode while operating in 5 GHz. Ad-hoc mode is direct peer-to-peer communication between two client devices without an Access Point.
- Access points will support DFS (Dynamic Frequency Selection) and TPC (Transmit Power Control) functionality as required when operating in 5 GHz within the EU.

### **5 GHz Wireless Frequency and Channel Operation in EEC Countries:**

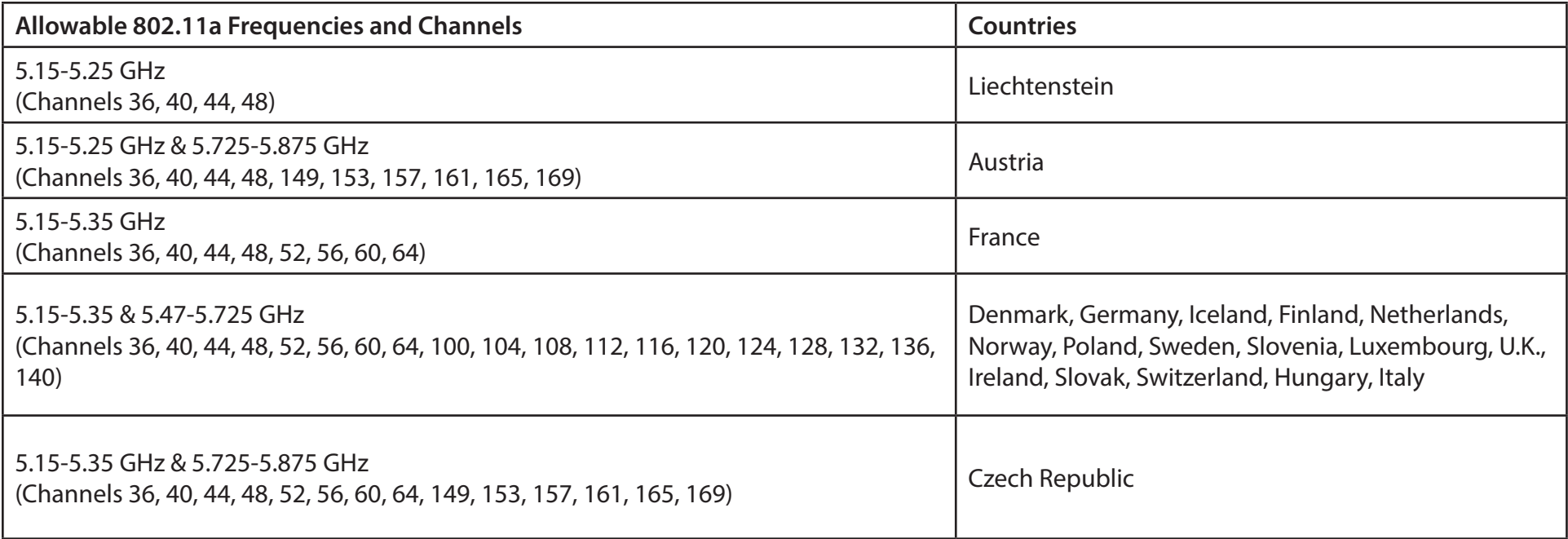

# CEO

### **Disposing of and Recycling Your Product**

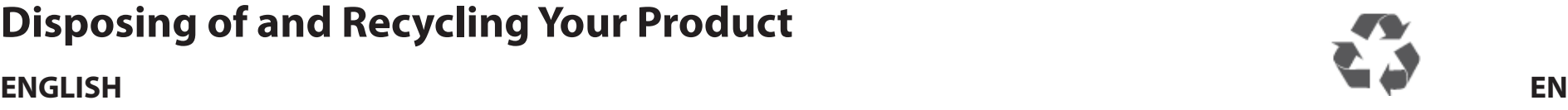

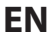

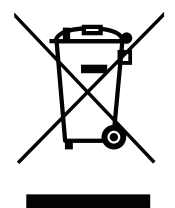

This symbol on the product or packaging means that according to local laws and regulations this product should be not be disposed of in household waste but sent for recycling. Please take it to a collection point designated by your local authorities once it has reached the end of its life, some will accept products for free. By recycling the product and its packaging in this manner you help to conserve the environment and protect human health.

### **D-Link and the Environment**

At D-Link, we understand and are committed to reducing any impact our operations and products may have on the environment. To minimise this impact D-Link designs and builds its products to be as environmentally friendly as possible, by using recyclable, low toxic materials in both products and packaging.

D-Link recommends that you always switch off or unplug your D-Link products when they are not in use. By doing so you will help to save energy and reduce CO2 emissions.

To learn more about our environmentally responsible products and packaging please visit **www.dlinkgreen.com**.

### **DEUTSCH DE**

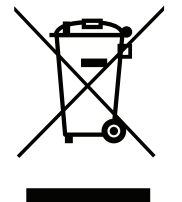

Dieses Symbol auf dem Produkt oder der Verpackung weist darauf hin, dass dieses Produkt gemäß bestehender örtlicher Gesetze und Vorschriften nicht über den normalen Hausmüll entsorgt werden sollte, sondern einer Wiederverwertung zuzuführen ist. Bringen Sie es bitte zu einer von Ihrer Kommunalbehörde entsprechend amtlich ausgewiesenen Sammelstelle, sobald das Produkt das Ende seiner Nutzungsdauer erreicht hat. Für die Annahme solcher Produkte erheben einige dieser Stellen keine Gebühren. Durch ein auf diese Weise durchgeführtes Recycling des Produkts und seiner Verpackung helfen Sie, die Umwelt zu schonen und die menschliche Gesundheit zu schützen.

### **D-Link und die Umwelt**

D-Link ist sich den möglichen Auswirkungen seiner Geschäftstätigkeiten und seiner Produkte auf die Umwelt bewusst und fühlt sich verpflichtet, diese entsprechend zu mindern. Zu diesem Zweck entwickelt und stellt D-Link seine Produkte mit dem Ziel größtmöglicher Umweltfreundlichkeit her und verwendet wiederverwertbare, schadstoffarme Materialien bei Produktherstellung und Verpackung.

D-Link empfiehlt, Ihre Produkte von D-Link, wenn nicht in Gebrauch, immer auszuschalten oder vom Netz zu nehmen. Auf diese Weise helfen Sie, Energie zu sparen und CO2-Emissionen zu reduzieren.

Wenn Sie mehr über unsere umweltgerechten Produkte und Verpackungen wissen möchten, finden Sie entsprechende Informationen im Internet unter **www.dlinkgreen.com**.

### **FRANÇAIS FR**

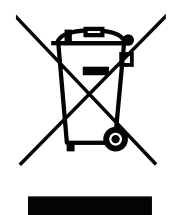

Ce symbole apposé sur le produit ou son emballage signifie que, conformément aux lois et règlementations locales, ce produit ne doit pas être éliminé avec les déchets domestiques mais recyclé. Veuillez le rapporter à un point de collecte prévu à cet effet par les autorités locales; certains accepteront vos produits gratuitement. En recyclant le produit et son emballage de cette manière, vous aidez à préserver l'environnement et à protéger la santé de l'homme.

### **D-Link et l'environnement**

Chez D-Link, nous sommes conscients de l'impact de nos opérations et produits sur l'environnement et nous engageons à le réduire. Pour limiter cet impact, D-Link conçoit et fabrique ses produits de manière aussi écologique que possible, en utilisant des matériaux recyclables et faiblement toxiques, tant dans ses produits que ses emballages.

D-Link recommande de toujours éteindre ou débrancher vos produits D-Link lorsque vous ne les utilisez pas. Vous réaliserez ainsi des économies d'énergie et réduirez vos émissions de CO2.

Pour en savoir plus sur les produits et emballages respectueux de l'environnement, veuillez consulter le **www.dlinkgreen.com**.

### **ESPAÑOL ES**

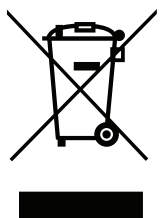

Este símbolo en el producto o el embalaje significa que, de acuerdo con la legislación y la normativa local, este producto no se debe desechar en la basura doméstica sino que se debe reciclar. Llévelo a un punto de recogida designado por las autoridades locales una vez que ha llegado al fin de su vida útil; algunos de ellos aceptan recogerlos de forma gratuita. Al reciclar el producto y su embalaje de esta forma, contribuye a preservar el medio ambiente y a proteger la salud de los seres humanos.

### **D-Link y el medio ambiente**

En D-Link, comprendemos y estamos comprometidos con la reducción del impacto que puedan tener nuestras actividades y nuestros productos en el medio ambiente. Para reducir este impacto, D-Link diseña y fabrica sus productos para que sean lo más ecológicos posible, utilizando materiales reciclables y de baja toxicidad tanto en los productos como en el embalaje.

D-Link recomienda apagar o desenchufar los productos D-Link cuando no se estén utilizando. Al hacerlo, contribuirá a ahorrar energía y a reducir las emisiones de CO2.

Para obtener más información acerca de nuestros productos y embalajes ecológicos, visite el sitio **www.dlinkgreen.com**.

### **ITALIANO IT**

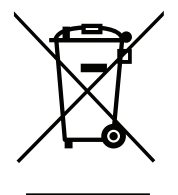

La presenza di questo simbolo sul prodotto o sulla confezione del prodotto indica che, in conformità alle leggi e alle normative locali, questo prodotto non deve essere smaltito nei rifiuti domestici, ma avviato al riciclo. Una volta terminato il ciclo di vita utile, portare il prodotto presso un punto di raccolta indicato dalle autorità locali. Alcuni questi punti di raccolta accettano gratuitamente i prodotti da riciclare. Scegliendo di riciclare il prodotto e il relativo imballaggio, si contribuirà a preservare l'ambiente e a salvaguardare la salute umana.

### **D-Link e l'ambiente**

D-Link cerca da sempre di ridurre l'impatto ambientale dei propri stabilimenti e dei propri prodotti. Allo scopo di ridurre al minimo tale impatto, D-Link progetta e realizza i propri prodotti in modo che rispettino il più possibile l'ambiente, utilizzando materiali riciclabili a basso tasso di tossicità sia per i prodotti che per gli imballaggi.

D-Link raccomanda di spegnere sempre i prodotti D-Link o di scollegarne la spina quando non vengono utilizzati. In questo modo si contribuirà a risparmiare energia e a ridurre le emissioni di anidride carbonica.

Per ulteriori informazioni sui prodotti e sugli imballaggi D-Link a ridotto impatto ambientale, visitate il sito all'indirizzo **www.dlinkgreen.com**.

### **NEDERLANDS NL**

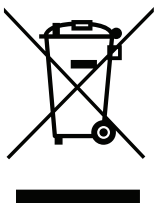

Dit symbool op het product of de verpakking betekent dat dit product volgens de plaatselijke wetgeving niet mag worden weggegooid met het huishoudelijk afval, maar voor recyclage moeten worden ingeleverd. Zodra het product het einde van de levensduur heeft bereikt, dient u het naar een inzamelpunt te brengen dat hiertoe werd aangeduid door uw plaatselijke autoriteiten, sommige autoriteiten accepteren producten zonder dat u hiervoor dient te betalen. Door het product en de verpakking op deze manier te recyclen helpt u het milieu en de gezondheid van de mens te beschermen.

### **D-Link en het milieu**

Bij D-Link spannen we ons in om de impact van onze handelingen en producten op het milieu te beperken. Om deze impact te beperken, ontwerpt en bouwt D-Link zijn producten zo milieuvriendelijk mogelijk, door het gebruik van recycleerbare producten met lage toxiciteit in product en verpakking.

D-Link raadt aan om steeds uw D-Link producten uit te schakelen of uit de stekker te halen wanneer u ze niet gebruikt. Door dit te doen bespaart u energie en beperkt u de CO2-emissies.

Breng een bezoek aan **www.dlinkgreen.com** voor meer informatie over onze milieuverantwoorde producten en verpakkingen.

### **POLSKI PL**

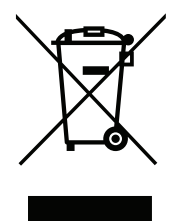

Ten symbol umieszczony na produkcie lub opakowaniu oznacza, że zgodnie z miejscowym prawem i lokalnymi przepisami niniejszego produktu nie wolno wyrzucać jak odpady czy śmieci z gospodarstwa domowego, lecz należy go poddać procesowi recyklingu. Po zakończeniu użytkowania produktu, niektóre odpowiednie do tego celu podmioty przyjmą takie produkty nieodpłatnie, dlatego prosimy dostarczyć go do punktu zbiórki wskazanego przez lokalne władze. Poprzez proces recyklingu i dzięki takiemu postępowaniu z produktem oraz jego opakowaniem, pomogą Państwo chronić środowisko naturalne i dbać o ludzkie zdrowie.

### **D-Link i środowisko**

D-Link podchodzimy w sposób świadomy do ochrony otoczenia oraz jesteśmy zaangażowani w zmniejszanie wpływu naszych działań i produktów na środowisko naturalne. W celu zminimalizowania takiego wpływu firma D-Link konstruuje i wytwarza swoje produkty w taki sposób, aby były one jak najbardziej przyjazne środowisku, stosując do tych celów materiały nadające się do powtórnego wykorzystania, charakteryzujące się małą toksycznością zarówno w przypadku samych produktów jak i opakowań.

Firma D-Link zaleca, aby Państwo zawsze prawidłowo wyłączali z użytku swoje produkty D-Link, gdy nie są one wykorzystywane. Postępując w ten sposób pozwalają Państwo oszczędzać energię i zmniejszać emisje CO2.

Aby dowiedzieć się więcej na temat produktów i opakowań mających wpływ na środowisko prosimy zapoznać się ze stroną Internetową **www. dlinkgreen.com**.

### **ČESKY CZ**

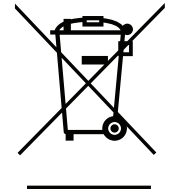

Tento symbol na výrobku nebo jeho obalu znamená, že podle místně platných předpisů se výrobek nesmí vyhazovat do komunálního odpadu, ale odeslat k recyklaci. Až výrobek doslouží, odneste jej prosím na sběrné místo určené místními úřady k tomuto účelu. Některá sběrná místa přijímají výrobky zdarma. Recyklací výrobku i obalu pomáháte chránit životní prostředí i lidské zdraví.

### **D-Link a životní prostředí**

Ve společnosti D-Link jsme si vědomi vlivu našich provozů a výrobků na životní prostředí a snažíme se o minimalizaci těchto vlivů. Proto své výrobky navrhujeme a vyrábíme tak, aby byly co nejekologičtější, a ve výrobcích i obalech používáme recyklovatelné a nízkotoxické materiály.

Společnost D-Link doporučuje, abyste své výrobky značky D-Link vypnuli nebo vytáhli ze zásuvky vždy, když je nepoužíváte. Pomůžete tak šetřit energii a snížit emise CO2.

Více informací o našich ekologických výrobcích a obalech najdete na adrese **www.dlinkgreen.com**.

#### **MAGYAR HU**

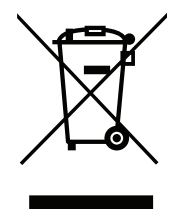

Ez a szimbólum a terméken vagy a csomagoláson azt jelenti, hogy a helyi törvényeknek és szabályoknak megfelelően ez a termék nem semmisíthető meg a háztartási hulladékkal együtt, hanem újrahasznosításra kell küldeni. Kérjük, hogy a termék élettartamának elteltét követően vigye azt a helyi hatóság által kijelölt gyűjtőhelyre. A termékek egyes helyeken ingyen elhelyezhetők. A termék és a csomagolás újrahasznosításával segíti védeni a környezetet és az emberek egészségét.

### **A D-Link és a környezet**

A D-Linknél megértjük és elkötelezettek vagyunk a műveleteink és termékeink környezetre gyakorolt hatásainak csökkentésére. Az ezen hatás csökkentése érdekében a D-Link a lehető leginkább környezetbarát termékeket tervez és gyárt azáltal, hogy újrahasznosítható, alacsony károsanyag-tartalmú termékeket gyárt és csomagolásokat alkalmaz.

A D-Link azt javasolja, hogy mindig kapcsolja ki vagy húzza ki a D-Link termékeket a tápforrásból, ha nem használja azokat. Ezzel segít az energia megtakarításában és a széndioxid kibocsátásának csökkentésében.

Környezetbarát termékeinkről és csomagolásainkról további információkat a **www.dlinkgreen.com** weboldalon tudhat meg.

### **NORSK NO**

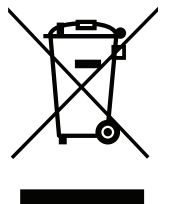

Dette symbolet på produktet eller forpakningen betyr at dette produktet ifølge lokale lover og forskrifter ikke skal kastes sammen med husholdningsavfall, men leveres inn til gjenvinning. Vennligst ta det til et innsamlingssted anvist av lokale myndigheter når det er kommet til slutten av levetiden. Noen steder aksepteres produkter uten avgift. Ved på denne måten å gjenvinne produktet og forpakningen hjelper du å verne miljøet og beskytte folks helse.

### **D-Link og miljøet**

Hos D-Link forstår vi oss på og er forpliktet til å minske innvirkningen som vår drift og våre produkter kan ha på miljøet. For å minimalisere denne innvirkningen designer og lager D-Link produkter som er så miljøvennlig som mulig, ved å bruke resirkulerbare, lav-toksiske materialer både i produktene og forpakningen.

D-Link anbefaler at du alltid slår av eller frakobler D-Link-produkter når de ikke er i bruk. Ved å gjøre dette hjelper du å spare energi og å redusere CO2-utslipp.

For mer informasjon angående våre miljøansvarlige produkter og forpakninger kan du gå til **www.dlinkgreen.com**.

### **DANSK DK**

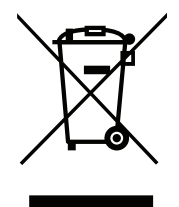

Dette symbol på produktet eller emballagen betyder, at dette produkt i henhold til lokale love og regler ikke må bortskaffes som husholdningsaffald, mens skal sendes til genbrug. Indlever produktet til et indsamlingssted som angivet af de lokale myndigheder, når det er nået til slutningen af dets levetid. I nogle tilfælde vil produktet blive modtaget gratis. Ved at indlevere produktet og dets emballage til genbrug på denne måde bidrager du til at beskytte miljøet og den menneskelige sundhed.

### **D-Link og miljøet**

Hos D-Link forstår vi og bestræber os på at reducere enhver indvirkning, som vores aktiviteter og produkter kan have på miljøet. For at minimere denne indvirkning designer og producerer D-Link sine produkter, så de er så miljøvenlige som muligt, ved at bruge genanvendelige materialer med lavt giftighedsniveau i både produkter og emballage.

D-Link anbefaler, at du altid slukker eller frakobler dine D-Link-produkter, når de ikke er i brug. Ved at gøre det bidrager du til at spare energi og reducere CO2-udledningerne.

Du kan finde flere oplysninger om vores miljømæssigt ansvarlige produkter og emballage på **www.dlinkgreen.com**.

### **SUOMI FI**

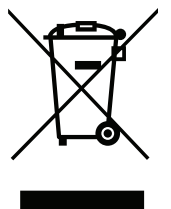

Tämä symboli tuotteen pakkauksessa tarkoittaa, että paikallisten lakien ja säännösten mukaisesti tätä tuotetta ei pidä hävittää yleisen kotitalousjätteen seassa vaan se tulee toimittaa kierrätettäväksi. Kun tuote on elinkaarensa päässä, toimita se lähimpään viranomaisten hyväksymään kierrätyspisteeseen. Kierrättämällä käytetyn tuotteen ja sen pakkauksen autat tukemaan sekä ympäristön että ihmisten terveyttä ja hyvinvointia.

### **D-Link ja ympäristö**

D-Link ymmärtää ympäristönsuojelun tärkeyden ja on sitoutunut vähentämään tuotteistaan ja niiden valmistuksesta ympäristölle mahdollisesti aiheutuvia haittavaikutuksia. Nämä negatiiviset vaikutukset minimoidakseen D-Link suunnittelee ja valmistaa tuotteensa mahdollisimman ympäristöystävällisiksi käyttämällä kierrätettäviä, alhaisia pitoisuuksia haitallisia aineita sisältäviä materiaaleja sekä tuotteissaan että niiden pakkauksissa.

Suosittelemme, että irrotat D-Link-tuotteesi virtalähteestä tai sammutat ne aina, kun ne eivät ole käytössä. Toimimalla näin autat säästämään energiaa ja vähentämään hiilidioksiidipäästöjä.

Lue lisää ympäristöystävällisistä D-Link-tuotteista ja pakkauksistamme osoitteesta **www.dlinkgreen.com**.

### **SVENSKA SE**

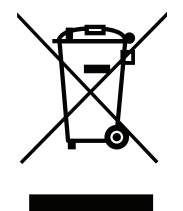

Den här symbolen på produkten eller förpackningen betyder att produkten enligt lokala lagar och föreskrifter inte skall kastas i hushållssoporna utan i stället återvinnas. Ta den vid slutet av dess livslängd till en av din lokala myndighet utsedd uppsamlingsplats, vissa accepterar produkter utan kostnad. Genom att på detta sätt återvinna produkten och förpackningen hjälper du till att bevara miljön och skydda människors hälsa.

### **D-Link och miljön**

På D-Link förstår vi och är fast beslutna att minska den påverkan våra verksamheter och produkter kan ha på miljön. För att minska denna påverkan utformar och bygger D-Link sina produkter för att de ska vara så miljövänliga som möjligt, genom att använda återvinningsbara material med låg gifthalt i både produkter och förpackningar.

D-Link rekommenderar att du alltid stänger av eller kopplar ur dina D-Link produkter när du inte använder dem. Genom att göra detta hjälper du till att spara energi och minska utsläpp av koldioxid.

För mer information om våra miljöansvariga produkter och förpackningar **www.dlinkgreen.com**.

### **PORTUGUÊS PT**

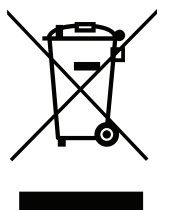

Este símbolo no produto ou embalagem significa que, de acordo com as leis e regulamentações locais, este produto não deverá ser eliminado juntamente com o lixo doméstico mas enviado para a reciclagem. Transporte-o para um ponto de recolha designado pelas suas autoridades locais quando este tiver atingido o fim da sua vida útil, alguns destes pontos aceitam produtos gratuitamente. Ao reciclar o produto e respectiva embalagem desta forma, ajuda a preservar o ambiente e protege a saúde humana.

### **A D-Link e o ambiente**

Na D-Link compreendemos e comprometemo-nos com a redução do impacto que as nossas operações e produtos possam ter no ambiente. Para minimizar este impacto a D-Link concebe e constrói os seus produtos para que estes sejam o mais inofensivos para o ambiente possível, utilizando meteriais recicláveis e não tóxicos tanto nos produtos como nas embalagens.

A D-Link recomenda que desligue os seus produtos D-Link quando estes não se encontrarem em utilização. Com esta acção ajudará a poupar energia e reduzir as emissões de CO2.

Para saber mais sobre os nossos produtos e embalagens responsáveis a nível ambiental visite **www.dlinkgreen.com**.